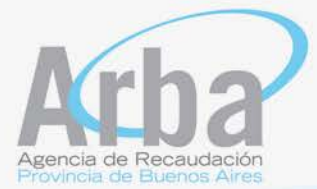

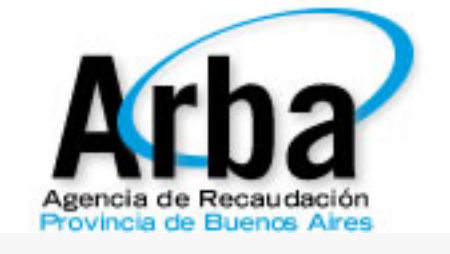

# **INSTRUCTIVO**

**"SiEsBA"** 

**SISTEMA ESCRIBANOS DE LA PROVINCIA DE BUENOS AIRES**

**AGENTES DE RECAUDACION**

**APLICACIÓN WEB DECLARACIÓN JURADA Y PAGO**

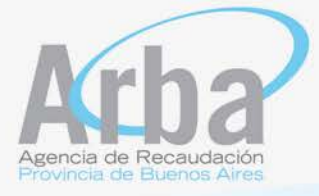

#### **INTRODUCCIÓN**

El presente documento está dirigido a los Escribanos Públicos por su actuación como Agente de Recaudación de los tributos respecto de los cuales esta Agencia resulta Autoridad de Aplicación.

#### **FUNCIONAMIENTO GENERAL DEL SISTEMA**

Los escribanos, deberán ingresar para presentar la correspondiente declaración jurada, a la página web de esta agencia (www.arba.gov.ar) en la forma en que se muestra a continuación.

En la solapa Sellos y Transmisión Gratuita de Bienes se ingresará a "Escribanos", se abrirá la opción para ingresar a la declaración jurada correspondiente "Presente su DDJJ desde SIESBA"

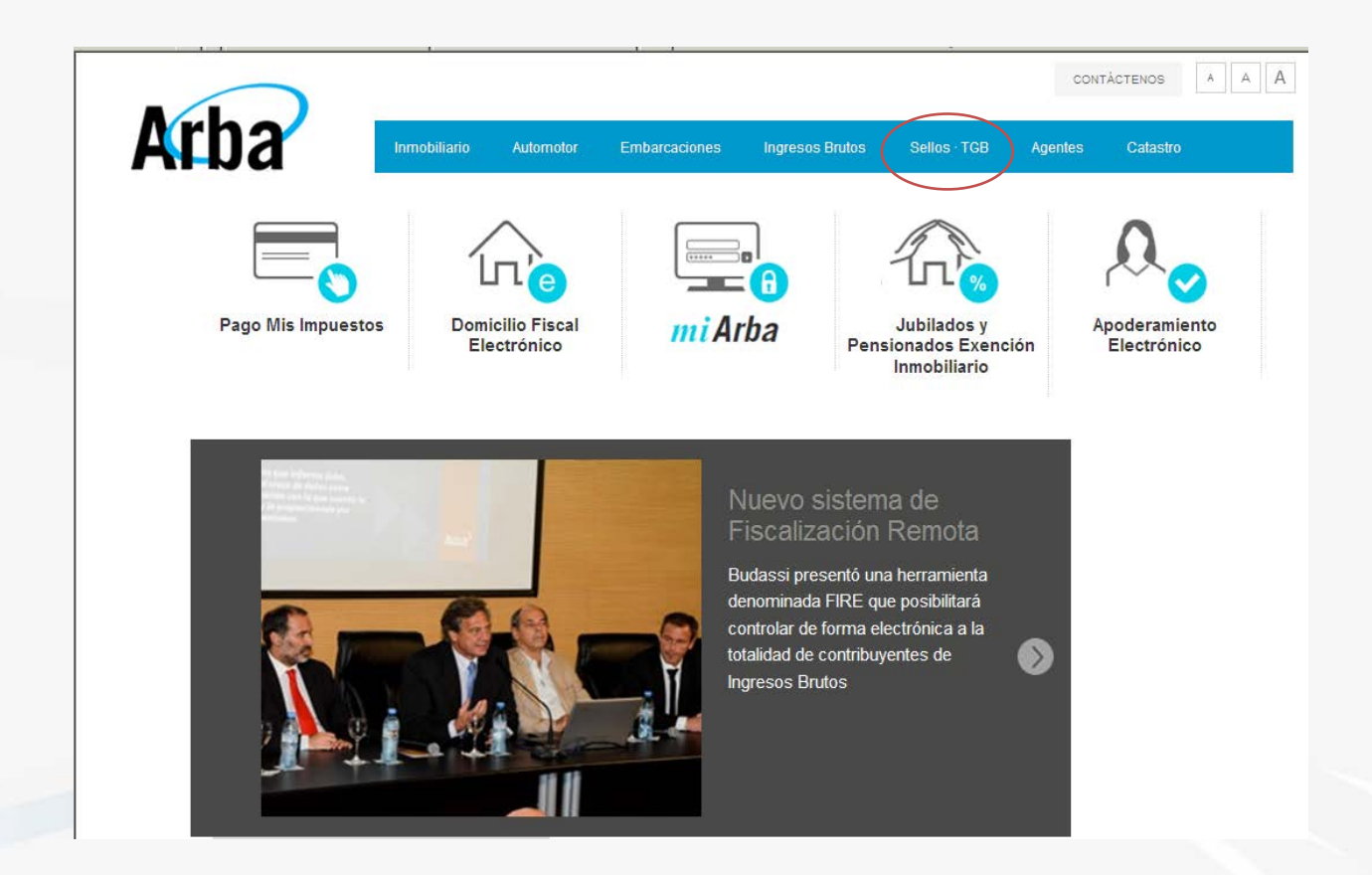

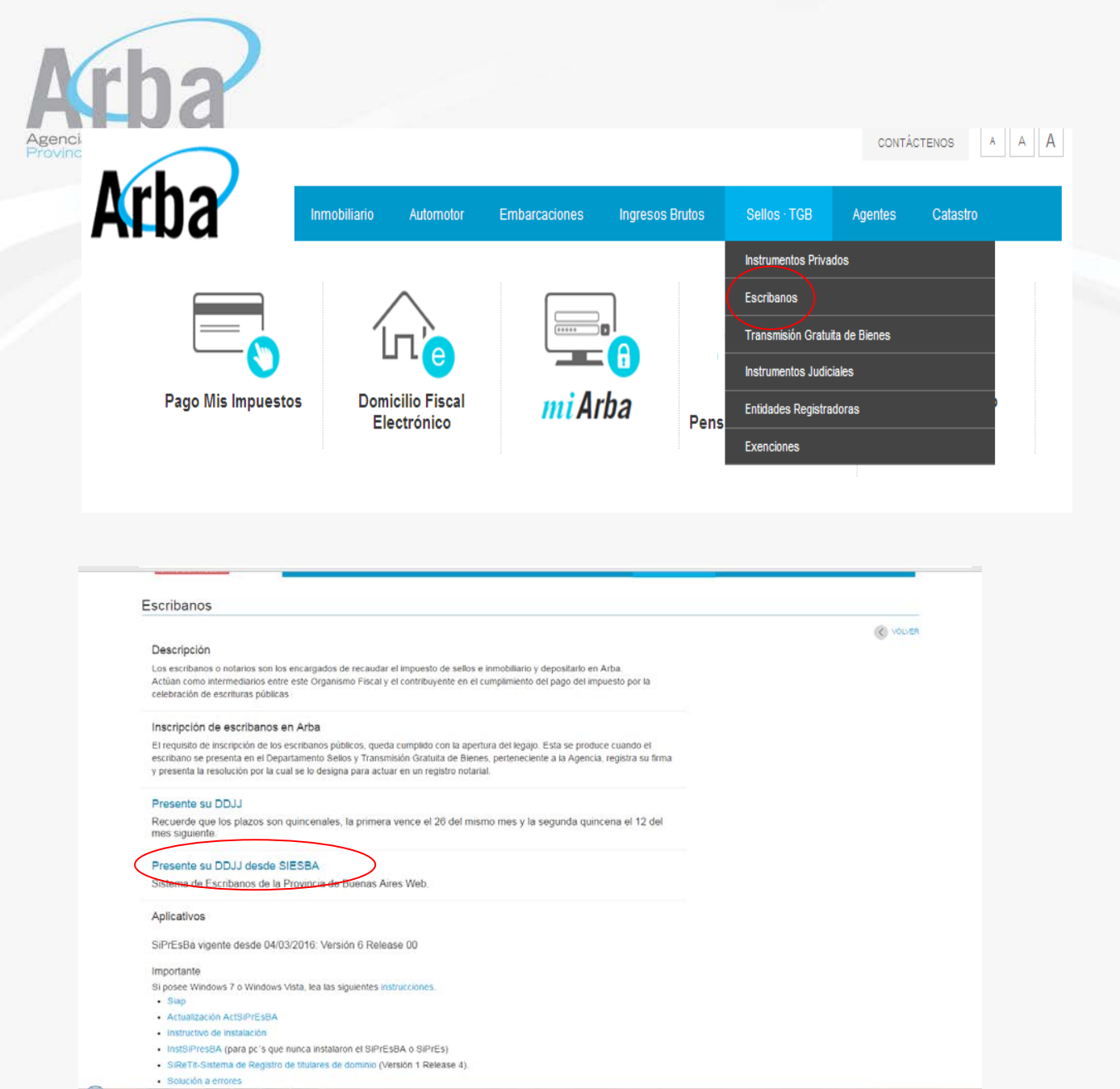

Una vez dentro del sistema, podrá ingresar con su CUIT y Clave de Identificación Tributaria, o con su nombre de usuario y clave que utiliza para declarar en el Sistema de Presentación de Declaración Jurada "SiPresBA"

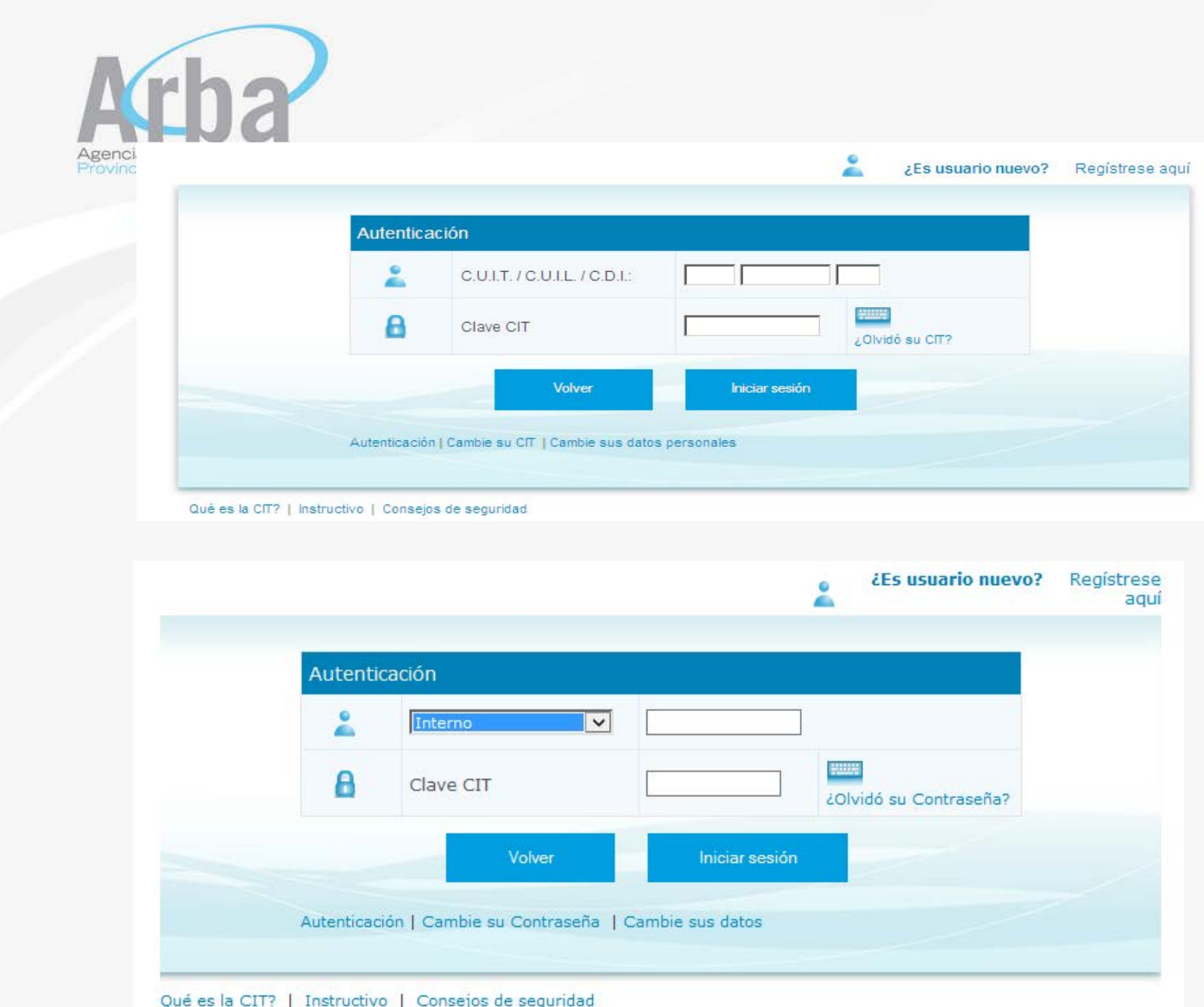

Una vez registrado, procederá a confeccionar la correspondiente declaración jurada a los fines de poder declarar todas las escrituras que autorizo en un periodo quincenal.

En la solapa "DDJJ", se despliega la opción "Gestionar DDJJ", haciendo clic en la misma se va a abrir un listado con las DDJJ que no estuvieran presentadas, y la opción de "Nueva DJ".

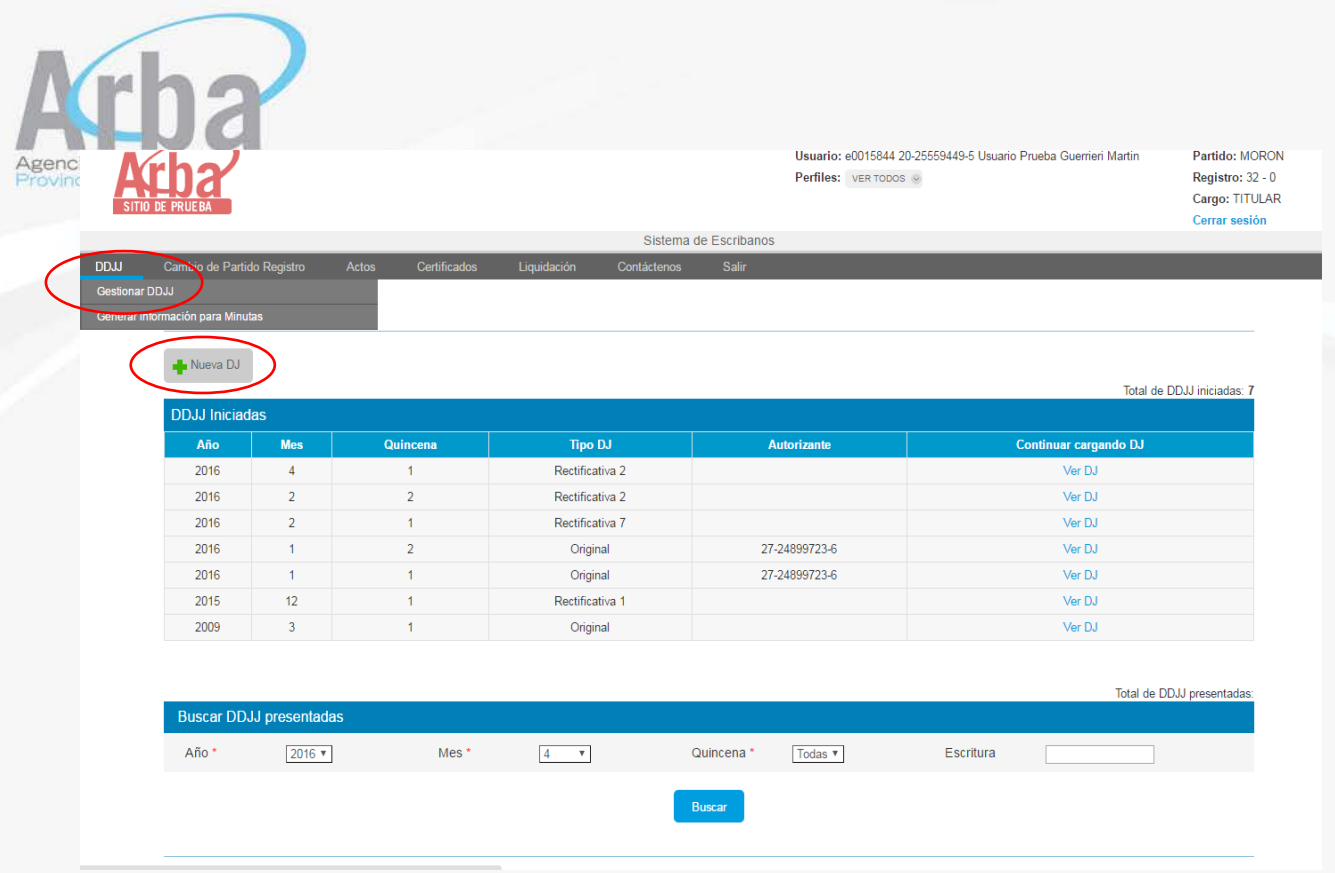

Una vez elegido "Nueva Dj", deberá cargar los siguientes datos:

• Año, mes y quincena:

La aplicación trae la que corresponde al año, mes y quincena que está transitando, dichos campos son obligatorios y editables.

• Tipo

El campo es obligatorio, deberá ingresarse el tipo de Declaración Jurada, si es original o rectificativa, cuando es una nueva declaración jurada, siempre es original.

Actividad:

Este campo es obligatorio, y debe seleccionar si declara "con actividad", cuando hay escrituras, o "sin actividad", cuando no hay escrituras para ese período.

• Actuación:

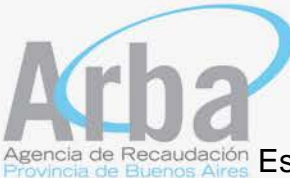

ia de Recaudación Este campo también es obligatorio y se debe seleccionar si actua en carácter de autorizante o solo como interviniente.

Una vez completos todos estos campos, deberá hacer clic en el botón de guardar.

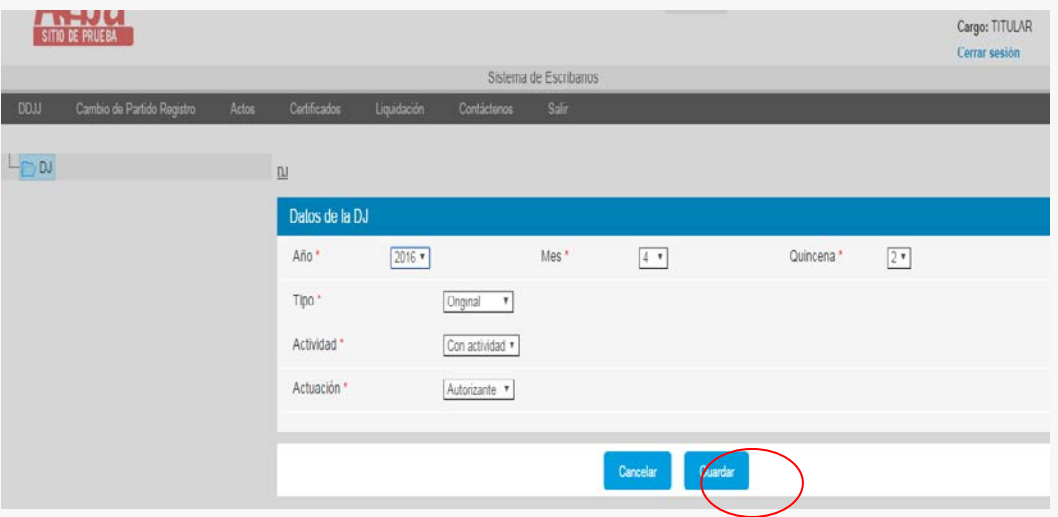

Una vez que se guardan los datos de la primera pantalla, podrá empezar a cargar los datos de las escrituras de la quincena en curso.

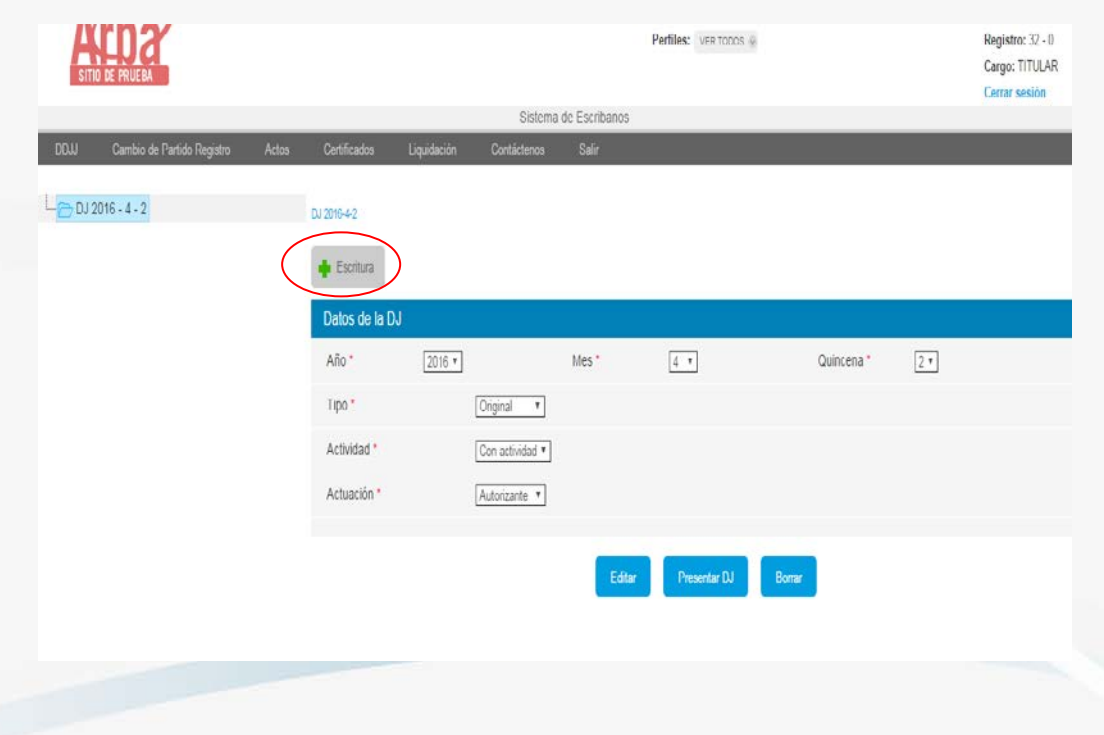

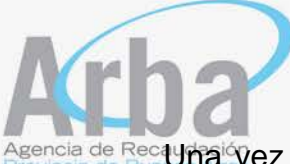

Ngencia de Recauma vez que se hace clic en "Escritura", se abrirá una pantalla donde deberá cargar los datos de la misma:

**Día:** se desplegaran los días que incluye la quincena que se está declarando.

**Número de escritura**: el sistema traerá el número inmediato siguiente a la última escritura declarada, este campo es editable.

**Copia Simple**: en este link deberá cargar el cuerpo de la escritura que se está declarando en formato PDF. Al hacer clic en "agregar copia simple", se abrirá un cuadro que dice "seleccionar archivo", allí lo llevara a los archivos de su computadora, a fin de poder seleccionar la escritura que está declarando. Una vez seleccionado el archivo, deberá aplicar el botón "grabar".

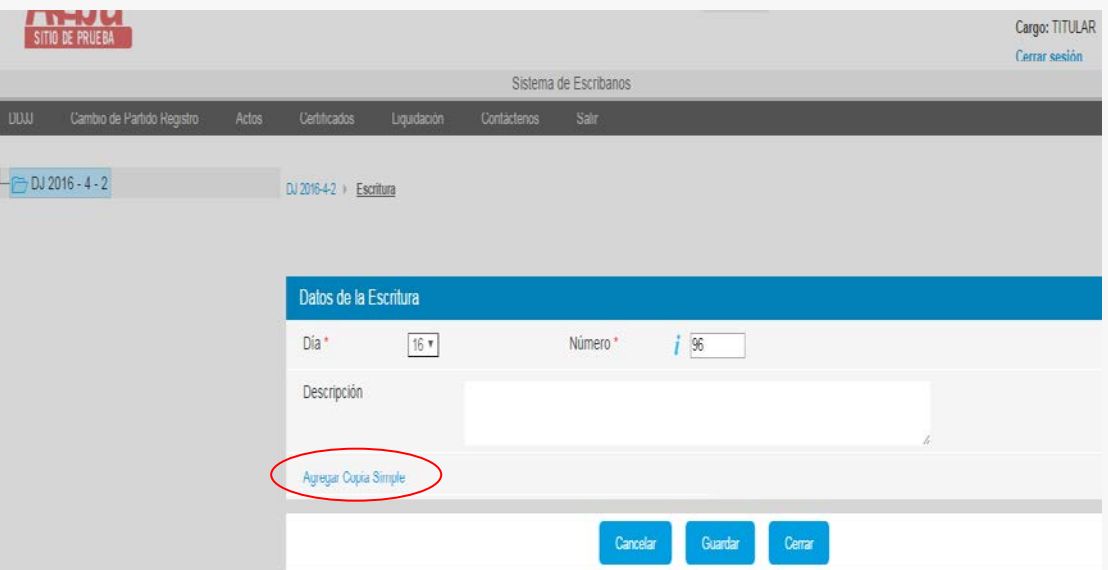

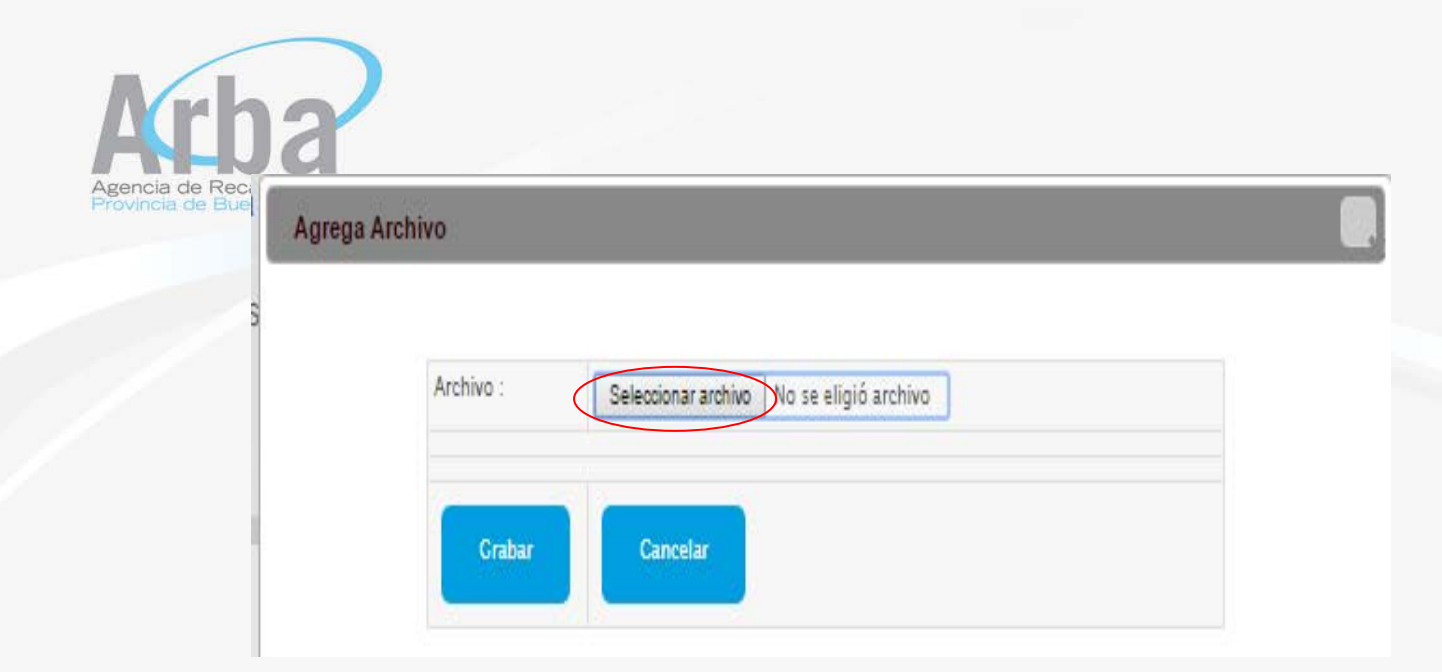

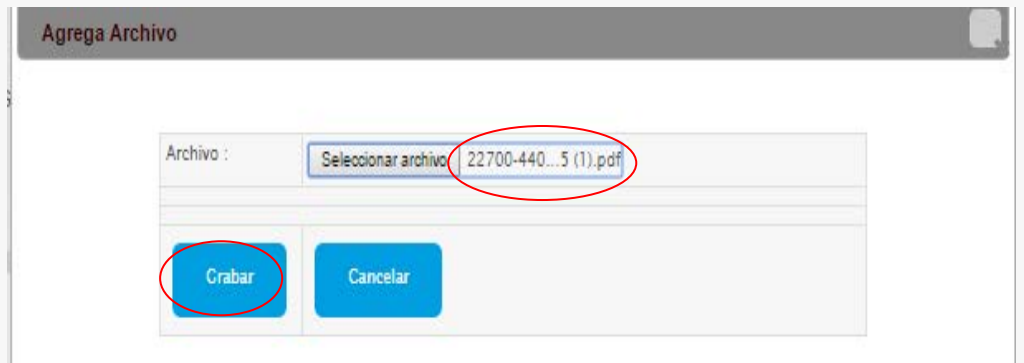

Una vez que se guarda el archivo de la copia simple, el sistema vuelve a la pantalla con los datos de la escritura y donde dice "copia simple" va a aparecer el archivo cargado, con un link que dice "Ver Remover", a través del cual el escribano podrá ver si el archivo guardado es el correcto y en caso necesario podrá removerlo. Verificados estos datos, deberá hacer clic en "guardar".

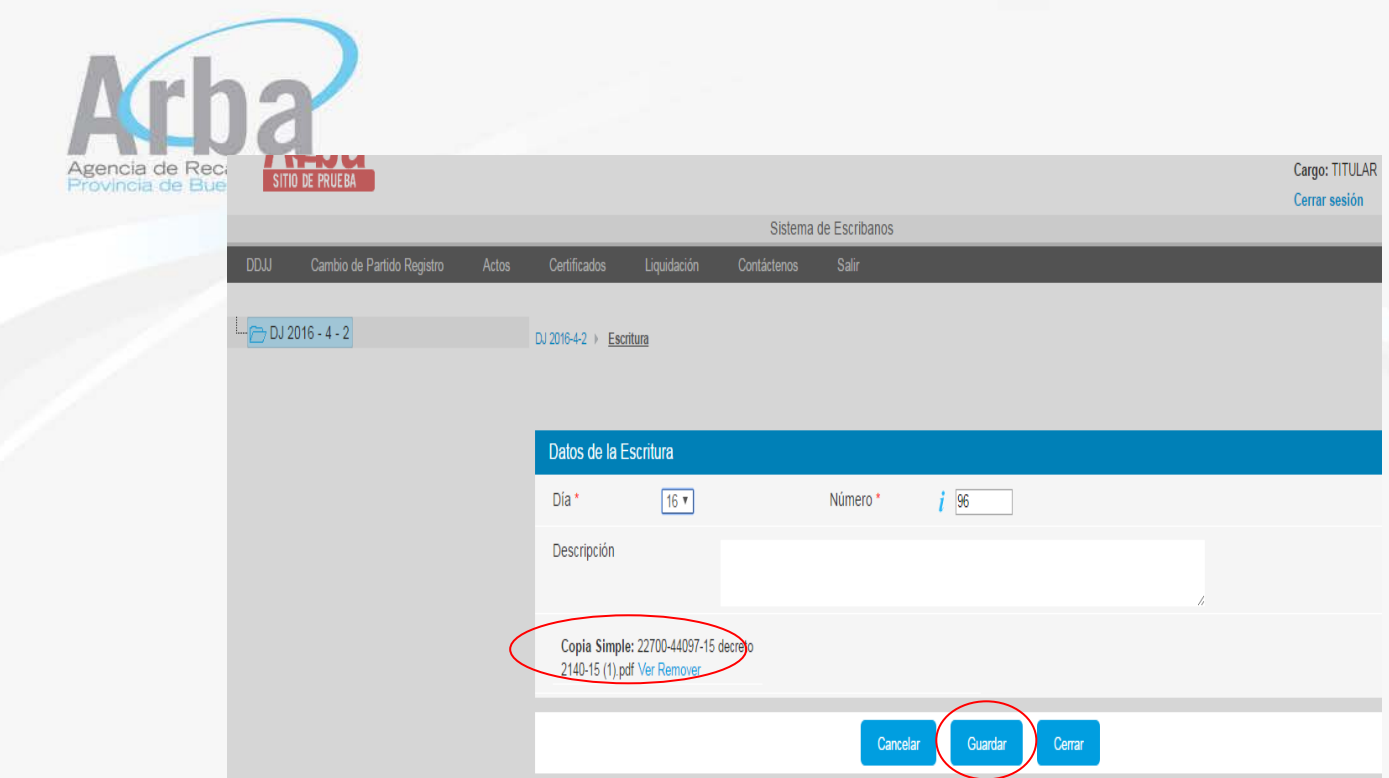

Luego de guardar los datos, aparecerá la siguiente pantalla donde deberá empezar a cargar los actos que se otorguen en dicha escritura.

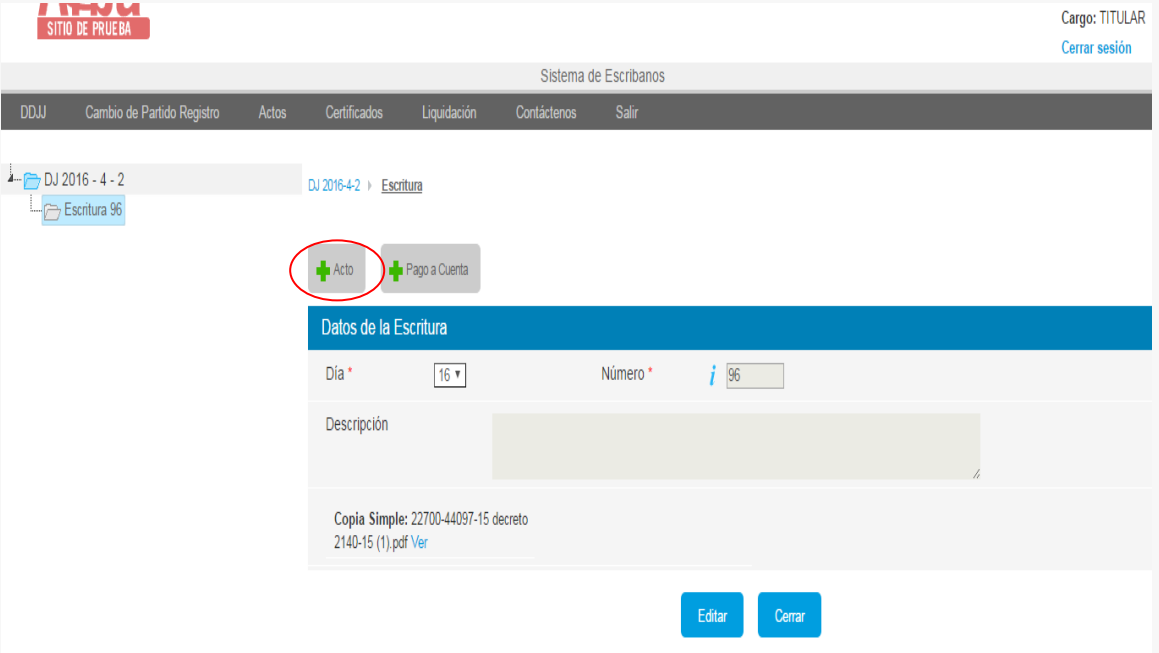

Al seleccionar el botón "Acto", deberá cargar el código de acto que se va a declarar de acuerdo a la tabla de actos y proceder a seleccionar el que corresponda en la lista que se despliega.

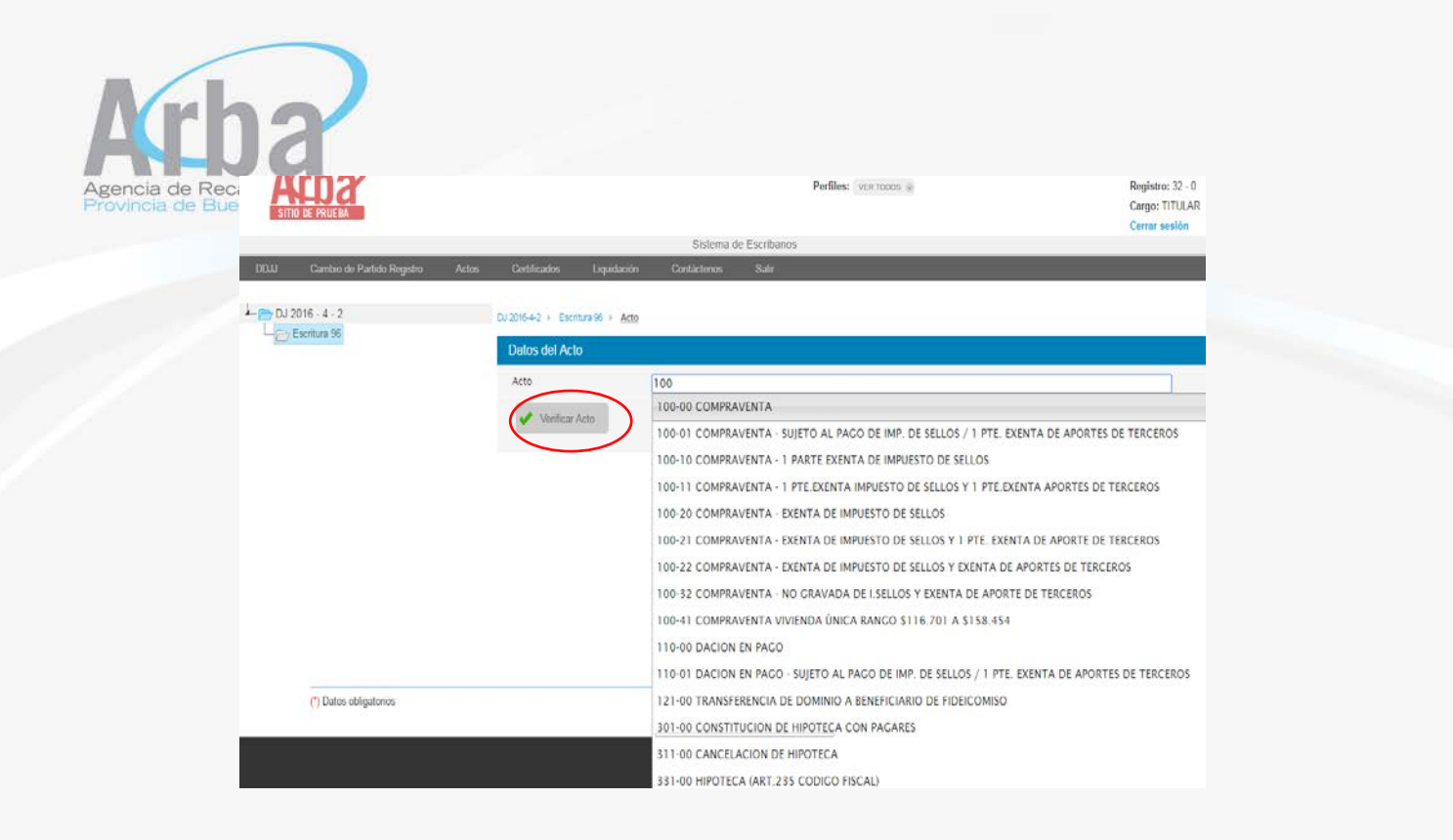

Al seleccionar el acto hacer clic en el botón **"**verificar acto**"** y se desplegara la siguiente pantalla donde el escribano deberá cargar el monto del acto que se está declarando, este dato es de carácter obligatorio para los actos onerosos. Luego procederá a **"**Guardar**"** dicha información.

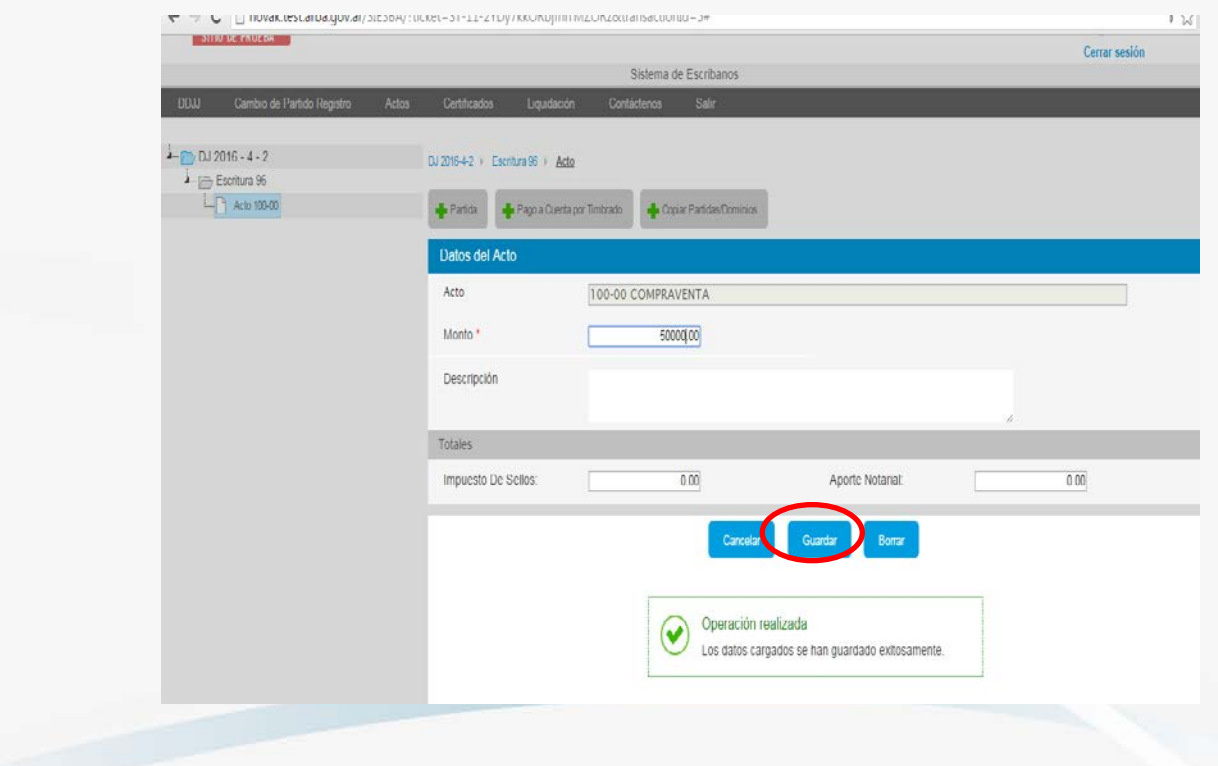

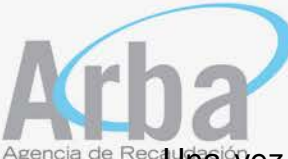

Agencia de Recturia vez guardado el dato del monto, deberá hacer clic en "Partida", siempre que el acto seleccionado, involucre bienes inmuebles o bienes muebles (embarcaciones) registrables que posean una matrícula o dominio.

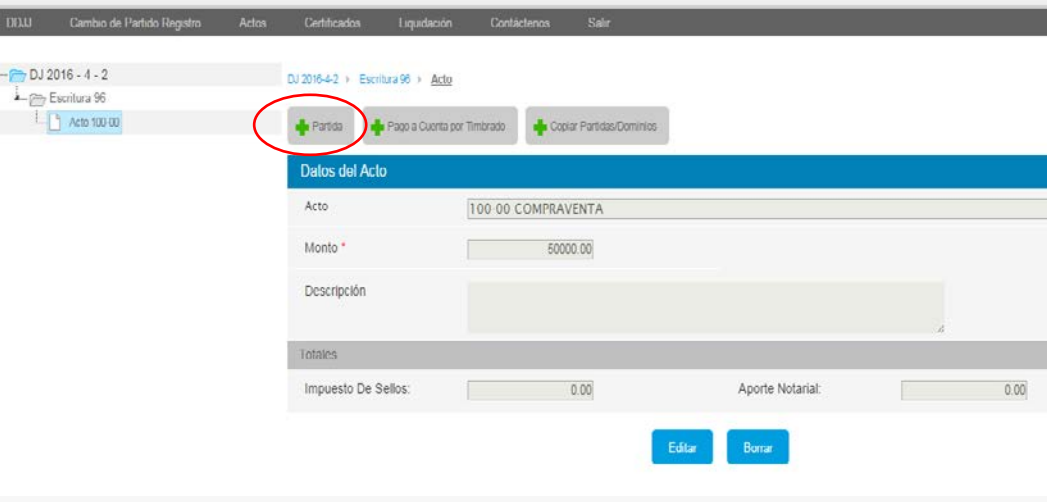

En el caso de que el acto que se está declarando tenga un bien inmueble y el notario no haya cargado la partida inmobiliaria correspondiente, el sistema mostrara un cartel que le avisará que ese acto lleva partida o dominio.

Una vez que se cliquea el botón de partida, deberá cargar lo datos del partido (se despliega la lista de partidos de la Provincia de Buenos Aires) y partida del inmueble objeto del acto escriturario, y después hacer clic en "Cargar Certificado Catastral".

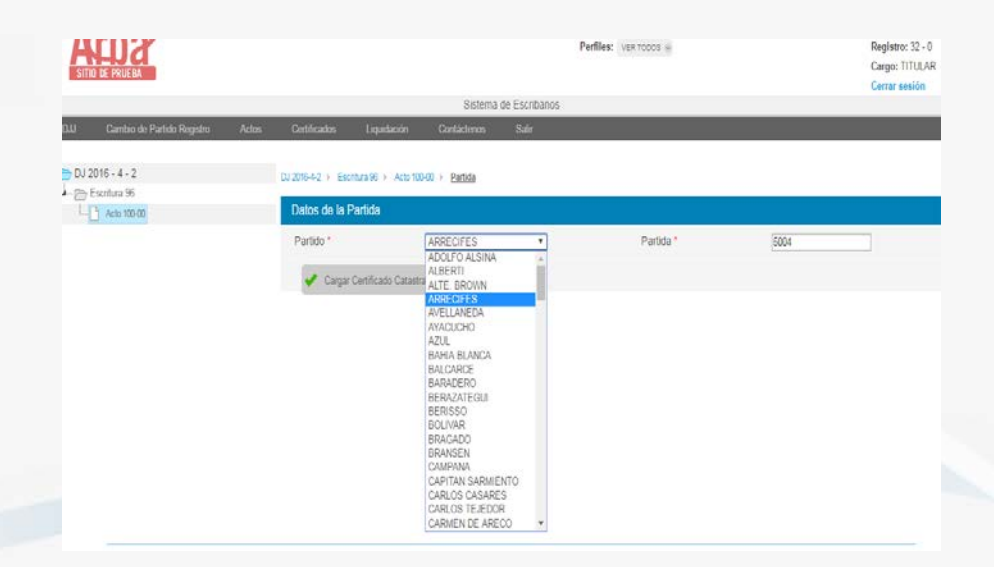

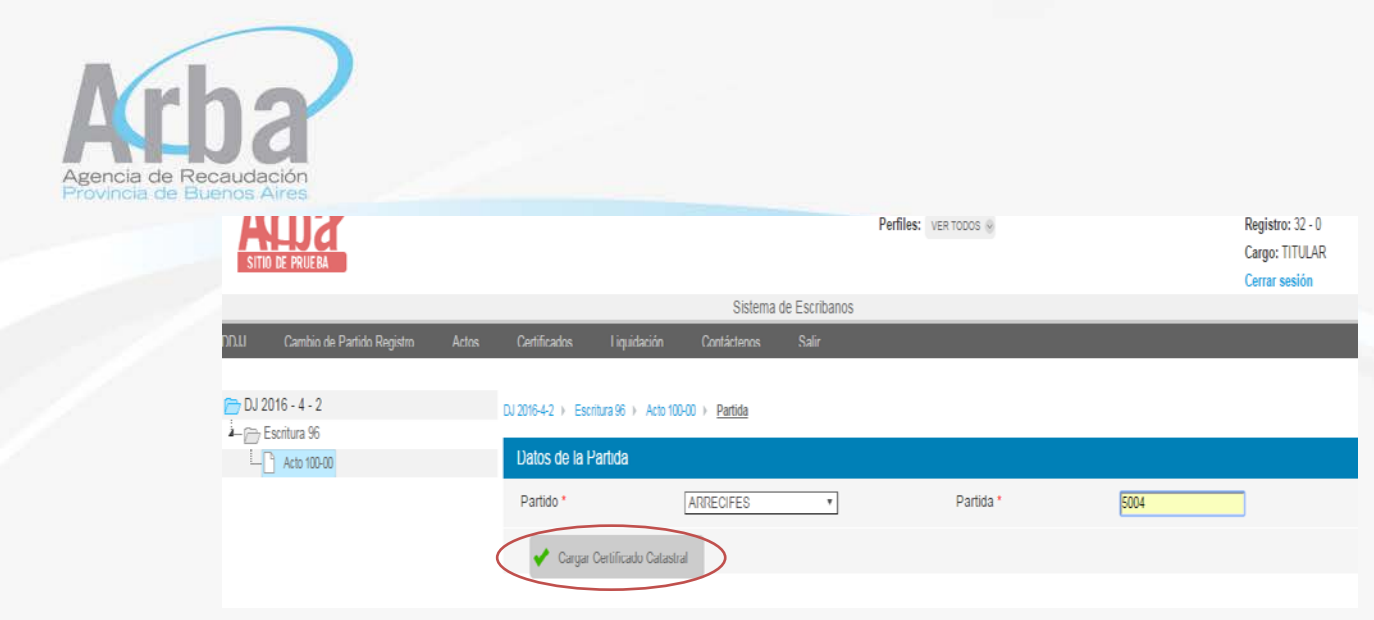

Allí se abrirá una pantalla donde se deberán cargar los datos de la partida inmobiliaria correspondiente:

- Certificado catastral: deberá seleccionar de la lista desplegable, el número de certificado catastral que se pidió para esa partida.
- Fecha de registración: este dato lo trae el sistema automáticamente cuando se carga el certificado catastral.
- Valuaciones: estos datos los traerá el sistema al momento de cargar el certificado catastral.
- Parte indivisa: el notario deberá cargar el porcentaje del bien que se transmite, ej: 100/100 o 50/100.

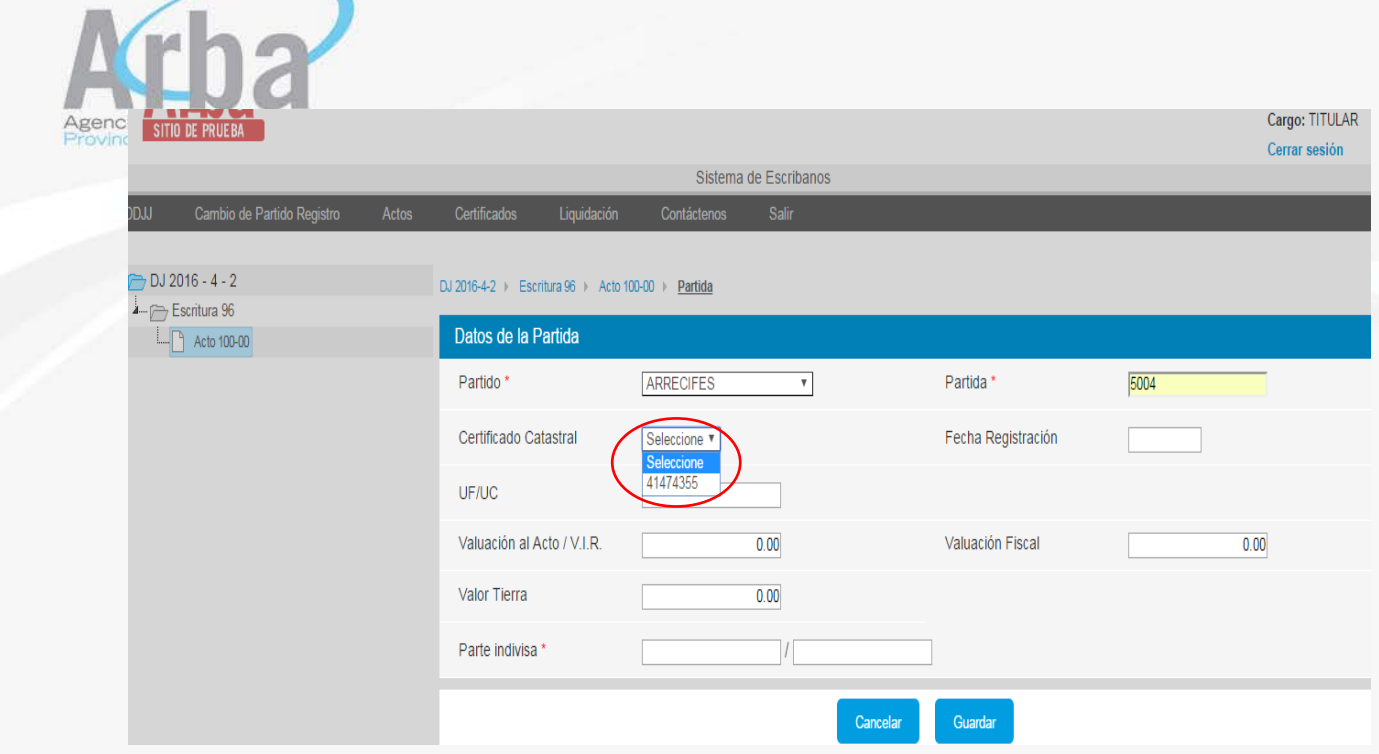

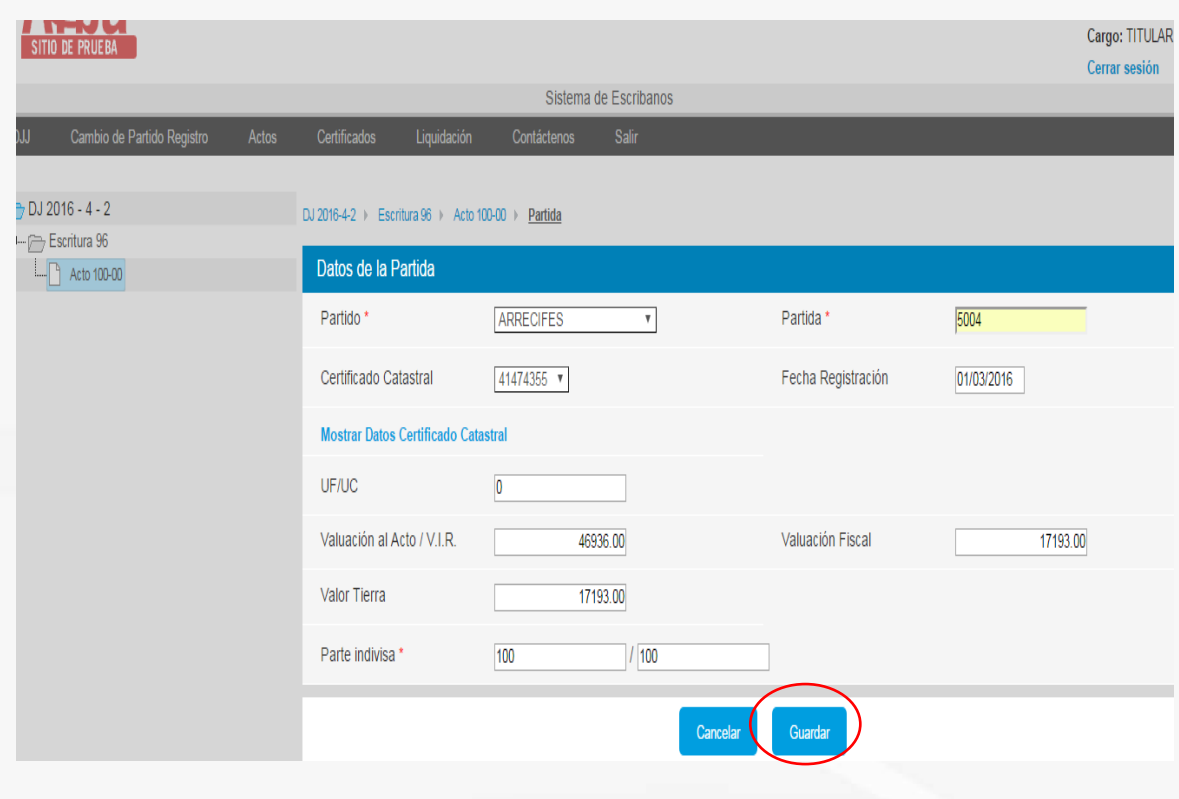

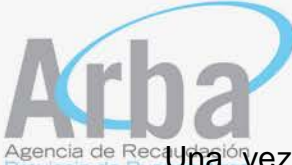

Nencia de Recaurraió vez cargados todos los datos, hacer clic en "Guardar", cuando esté guardado, aparecerá una pestaña que dice "Titulares", allí deberá cargar los datos de las partes intervinientes en el acto que se está otorgando.

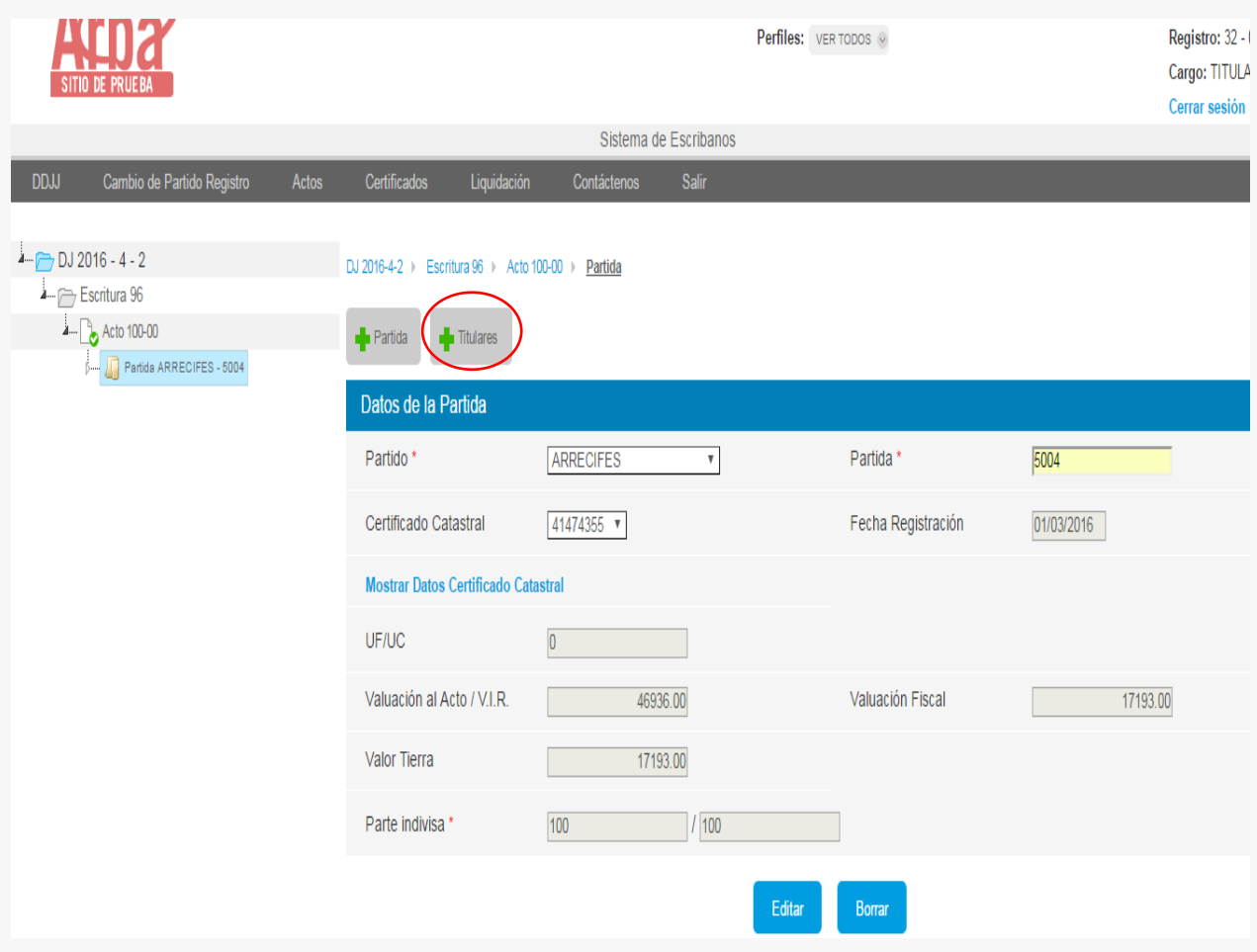

En esta instancia, al ingresar con el botón "Titulares", el sistema traerá los titulares actuales que se encuentran en la base de datos de esta Agencia, que en el caso de no coincidir con los datos que tenga el escribano, se podrán modificar e incluso eliminar y cargar los datos correctos.

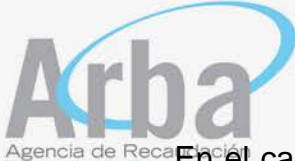

Agencia de Reca**⊞hciel** caso que los datos que trae el sistema sean correctos, podrá por medio de la opción "Modificar", acceder a la pantalla de los datos devueltos por la aplicación, verificar los datos y en caso de ser necesario, completar o rectificar lo que considere, una vez realizada esta acción deberá guardar los datos.

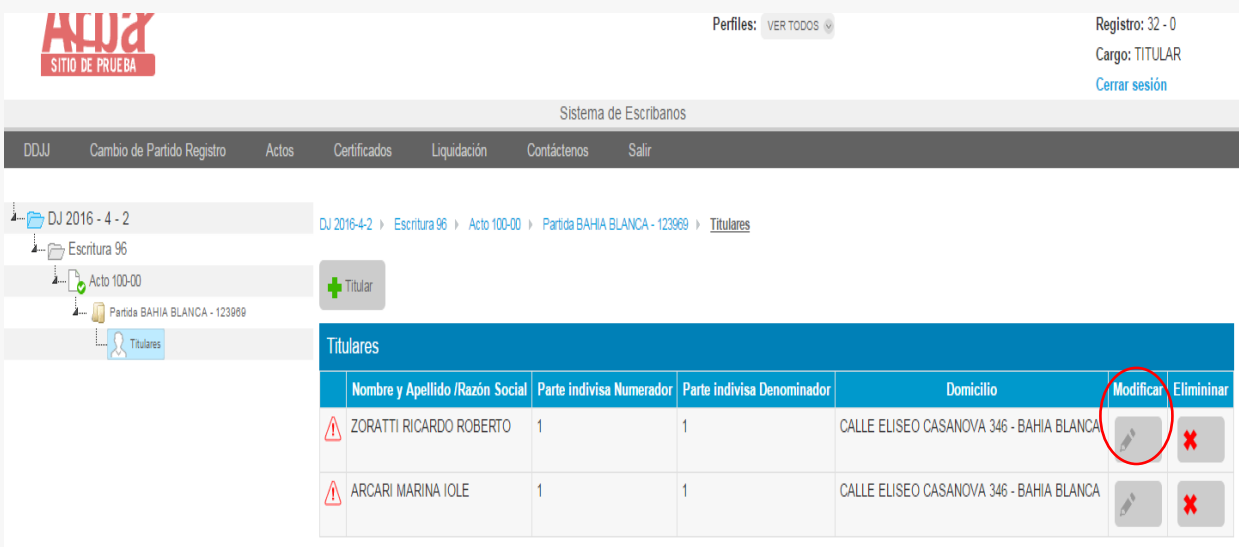

Al abrir la siguiente pantalla, podrá actuar según lo indicado precedentemente en el párrafo anterior.

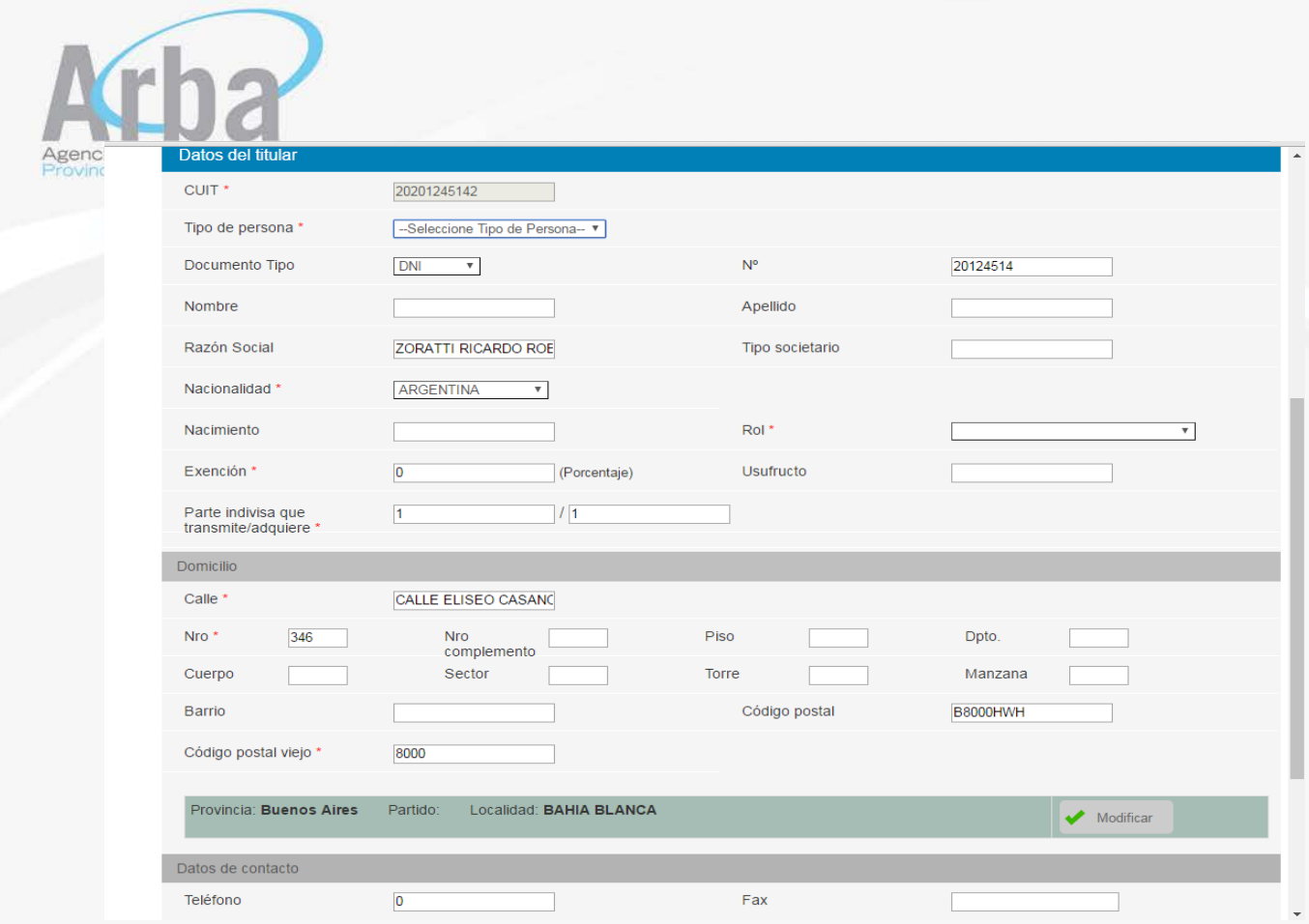

Los datos a cargar por cada titular, son los siguientes:

- CUIT: este dato, respecto del titular actual, lo trae el sistema y no es posible modificarlo, en el caso de que la CUIT no sea el correcto deberá optar por la opción eliminar titular y así cargar desde el inicio todos los datos.
- Tipo de Persona: allí se desplegara una lista, donde habrá que seleccionar si es persona física, persona jurídica privada o persona jurídica pública.
- Tipo de DNI. deberá marcar de la lista desplegada que tipo de documento es: LE, LC, DNI, CIPP, CIPF, Pasaporte, DNI extranjero, otro.
- Número de DNI: deberá cargar el número correspondiente al tipo de documento, si el titular es el que trae la base de datos, este dato lo devuelve en forma automática, el sistema.

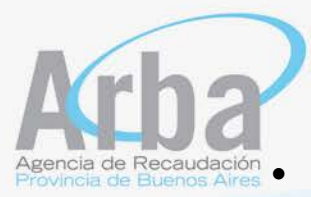

• Nombre: deberá cargar el nombre del titular

- Apellido: deberá cargar el apellido del titular
- Razón social: deberá cargar el nombre de la sociedad si es una persona jurídica pública o privada
- Tipo societario: deberá cargar que tipo de sociedad es.
- Nacionalidad: deberá seleccionar de la lista la nacionalidad correspondiente
- Nacimiento: fecha de nacimiento
- Rol: deberá cargar el rol de cada interviniente, que lo seleccionará de la lista que se despliega, y que corresponda al acto que se está declarando. Ej: transmitente/adquirente, cedente/cesionario.
- Exención: en este caso, si correspondiera, deberá cargar el porcentaje de exención del interviniente, si no estuviera exento se deja en 0.
- Usufructo: si correspondiera deberá completarse la fecha
- Parte indivisa: deberá cargar el porcentaje de partes indivisas que se transmiten o reciben, ej 100/100 o 50/100.
- Domicilio: se verifican los datos traídos por el sistema o se modifican si fuera necesario.
- Calle: se carga la calle correspondiente al domicilio
- Número: se carga la altura de la calle.
- Numero complementario: si hubiere
- Piso:
- Departamento:
- Cuerpo
- **Sector**

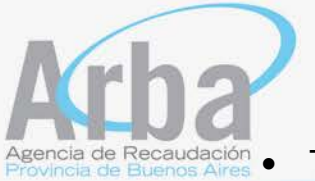

- Torre
- Manzana
- **Barrio**
- Código postal: se carga el código postal nuevo conformado de letras y números, el sistema traerá el correspondiente al domicilio que se encuentre en la base de datos para la CUIT cargada en el primer casillero.
- Código postal viejo: se carga el código postal anterior solo números.

La pantalla mostrará la Provincia y el Partido al que corresponde el domicilio cargado y si lo considera, podrá por medio del botón "Modificar", seleccionar la localidad que corresponda de la lista que se despliega.

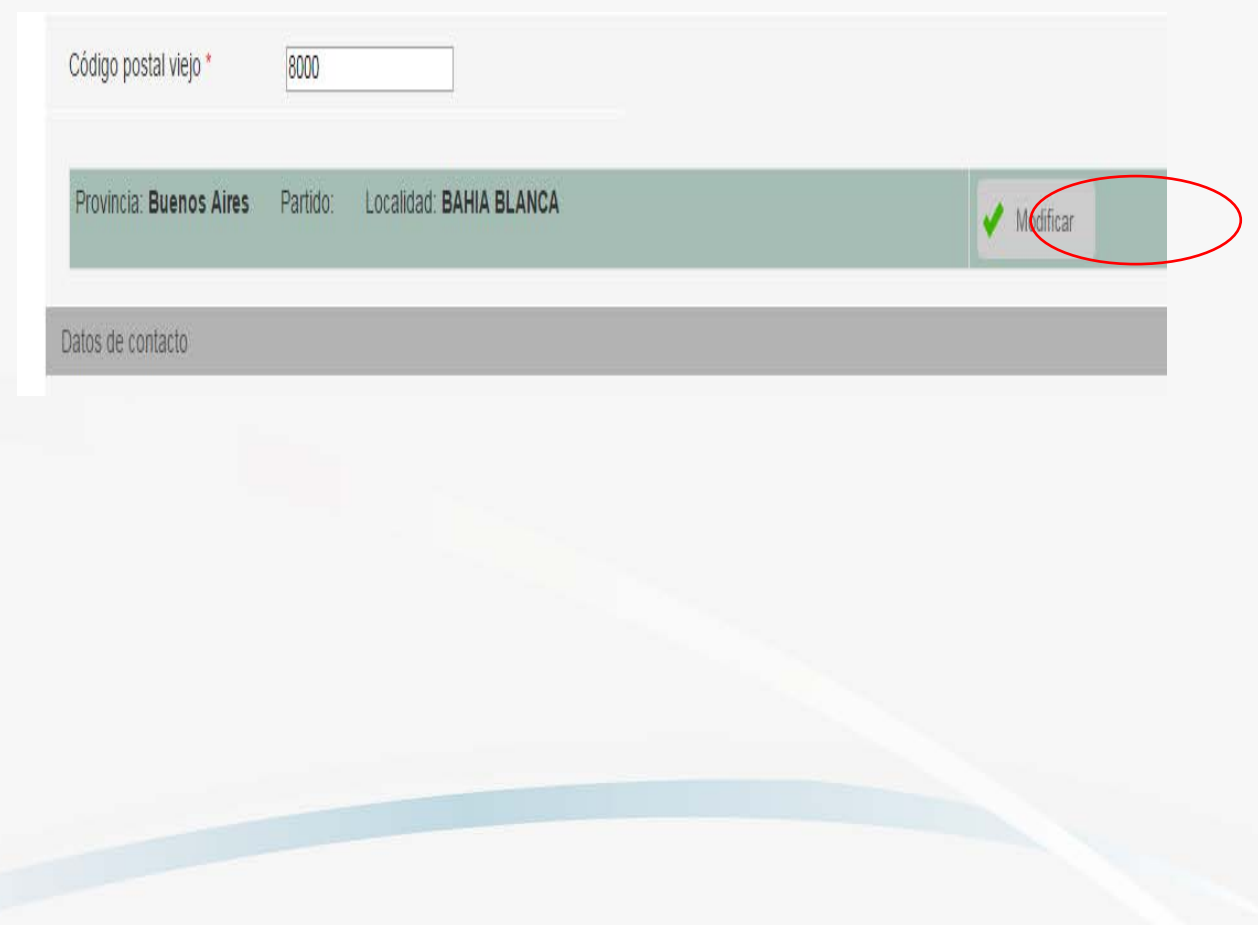

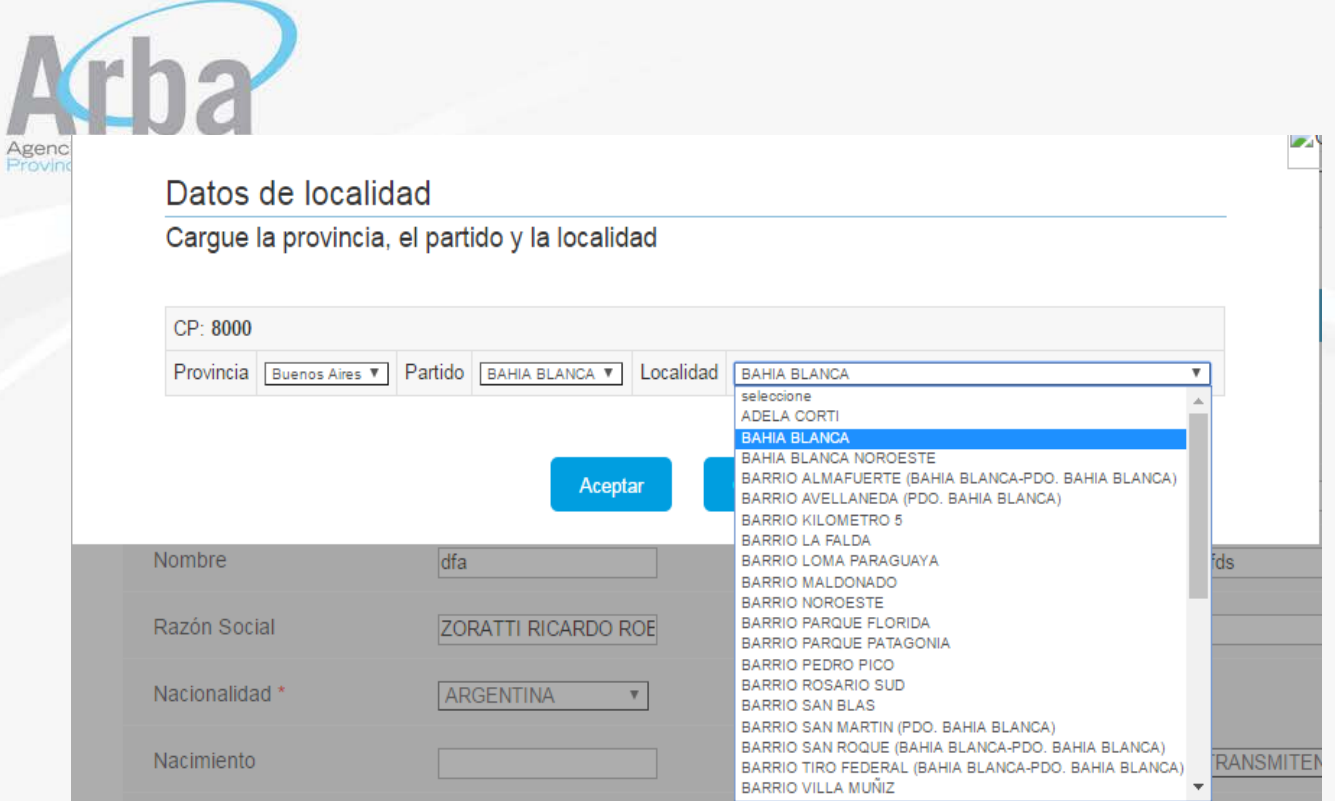

Luego el sistema pedirá los datos de contacto del titular que se está cargando, estos datos no son obligatorios.

Una vez completa toda la pantalla deberá hacer clic en modificar datos.

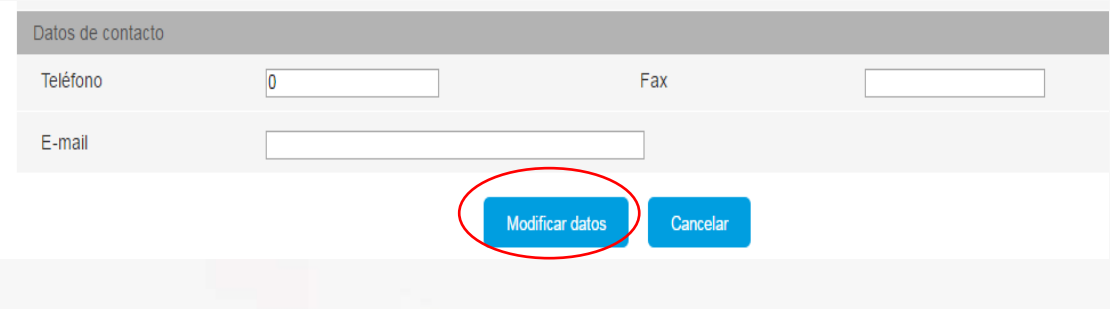

Una vez actualizados los datos del titular actual de la partida objeto del acto, deberá cargar los datos del nuevo titular, allí deberá hacer clic en el botón "Titulares" y esencie argar la CUIT de la persona que pasara a ser titular de la partida que se transmite. Cargada la CUIT, deberá seleccionar el botón de verificar titular.

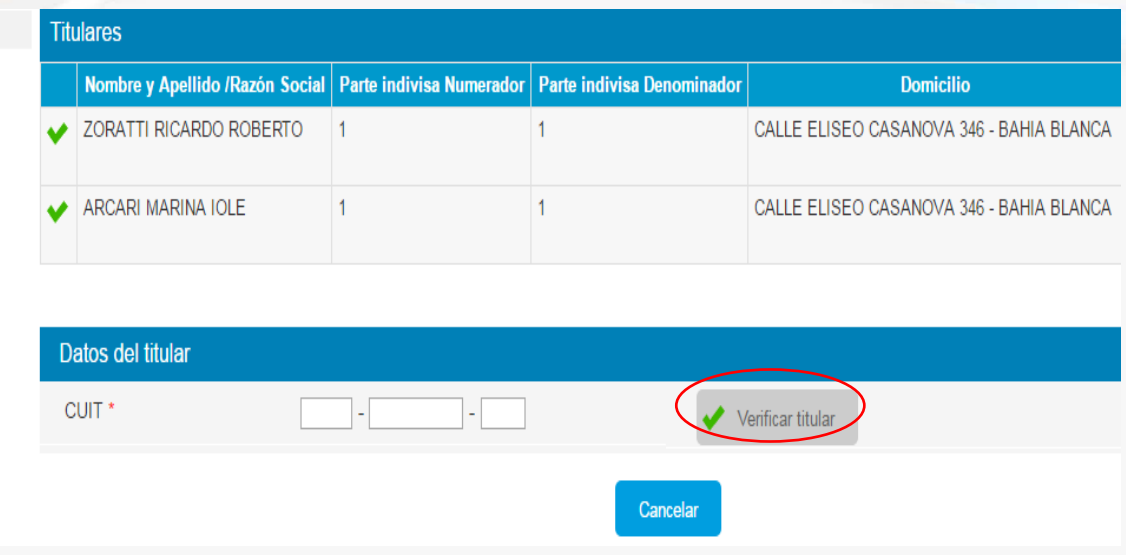

Al igual que con los titulares actuales de la partida objeto del acto, al cargar la CUIT, el sistema traerá los datos que la base de datos tiene de esa CUIT, y allí deberá completar los mismos datos que para los titulares actuales.

Cargados y guardados todos los datos de los titulares intervinientes, aparecerá un cartel que le avisa que los datos fueron cargados exitosamente.

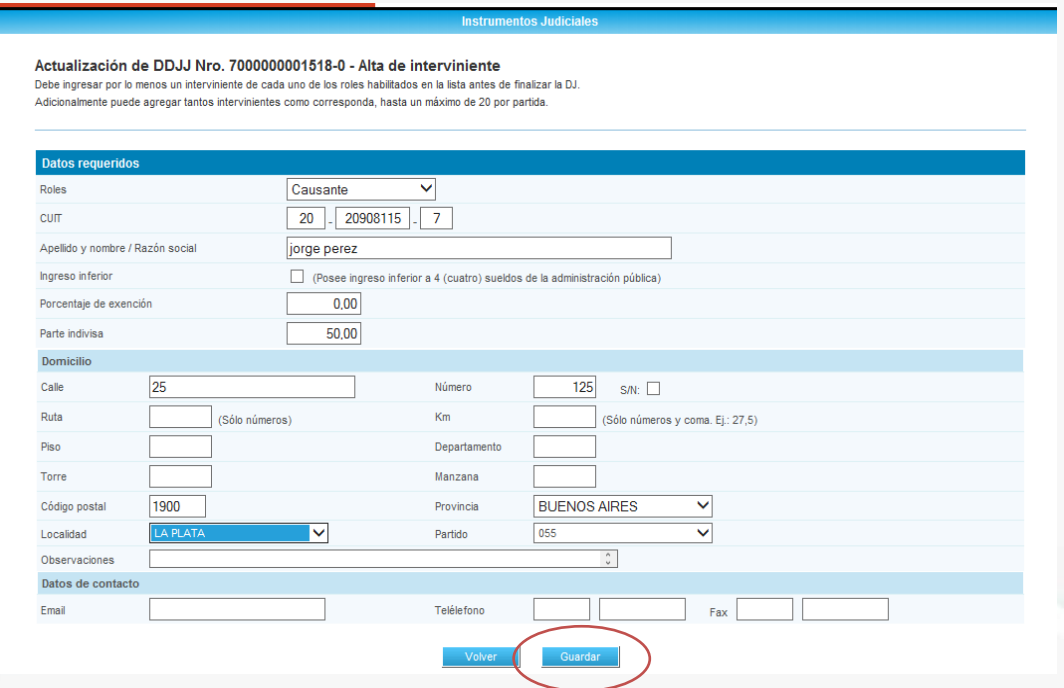

sia de Recoge cargan los datos de la otra parte y se procede a guardar al igual que en el paso anterior.

Una vez cargados todos los intervinientes se vuelve a los datos del acto, por medio de la opción "Acto" que se encuentra a la izquierda de la pantalla arriba. Como se muestra a continuación:

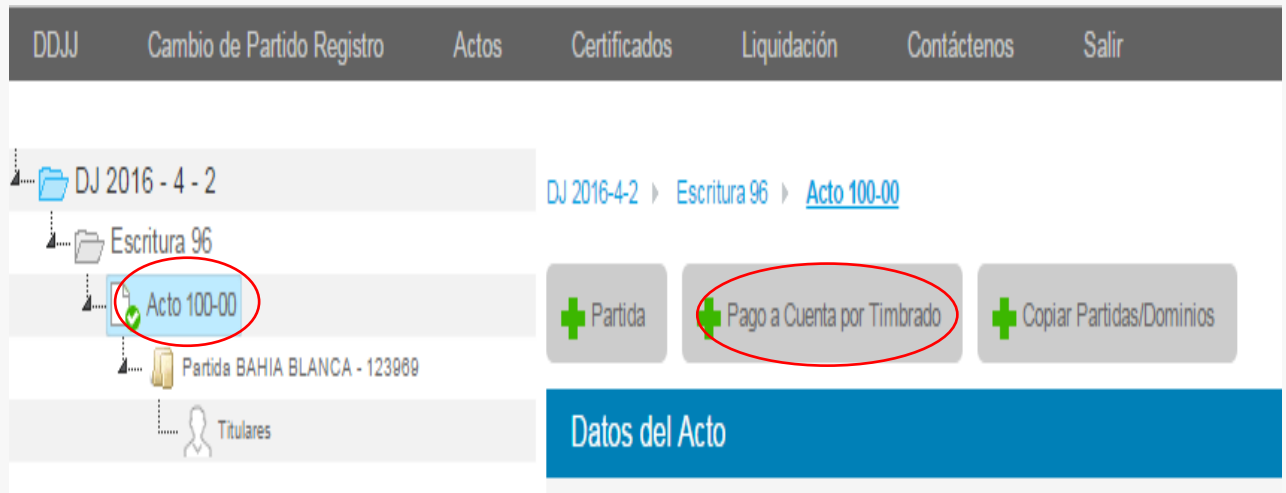

En esta instancia, en el caso de que exista un pago por impuesto de Sellos, efectuado con anterioridad a la fecha de escritura, el sistema le permitirá, cargarlo para ser descontado del impuesto en la cuenta final.

Ejemplo: Pago del impuesto de sellos en un boleto de compraventa.

Para cargar dicho pago deberá hacer clic en el botón de "Pago a Cuenta por Timbrado" y aparecerá la siguiente pantalla:

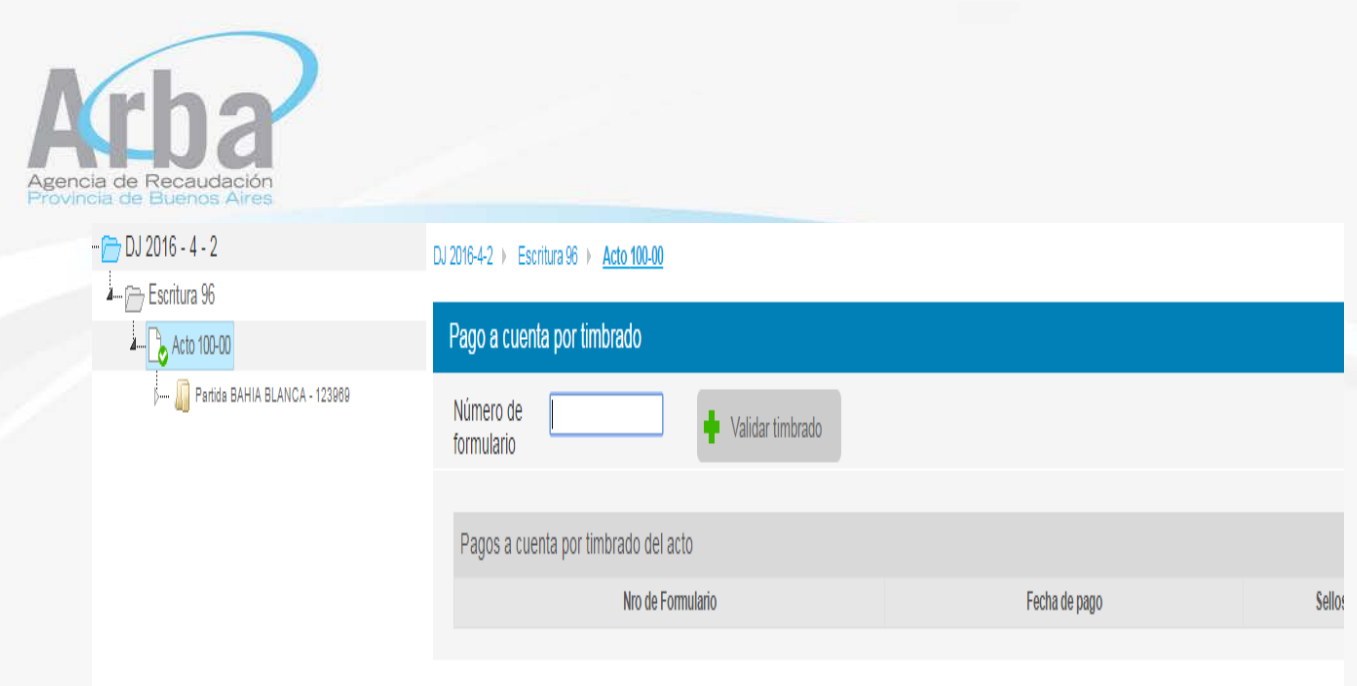

Allí deberá cargar el número de comprobante de la declaración jurada generada por la aplicación de instrumentos privados y luego "Validar el Timbrado", el sistema traerá la fecha de pago y el monto que se ingresó. Luego debe hacer clic en "Pago a Cuenta por Timbrado", a fin que la aplicación considere el pago efectuado:

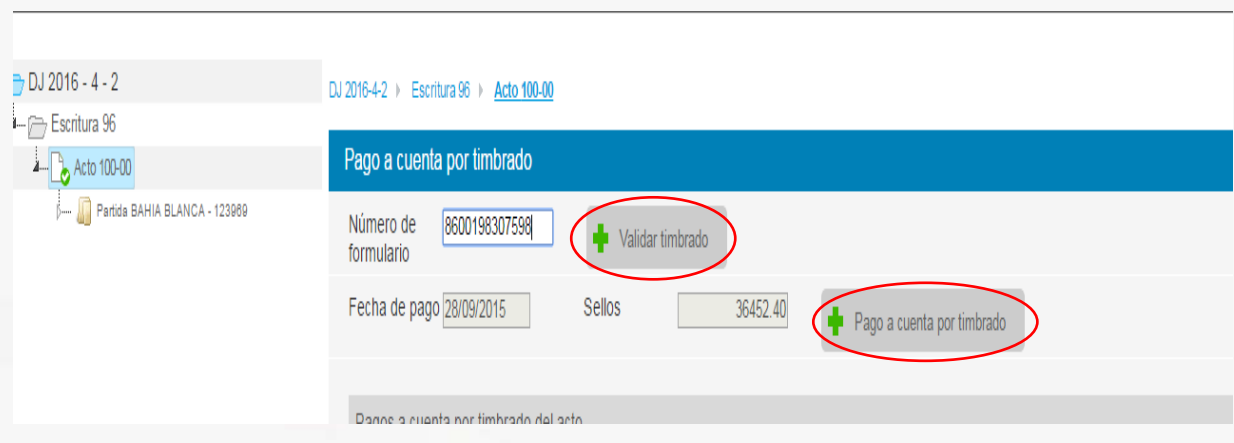

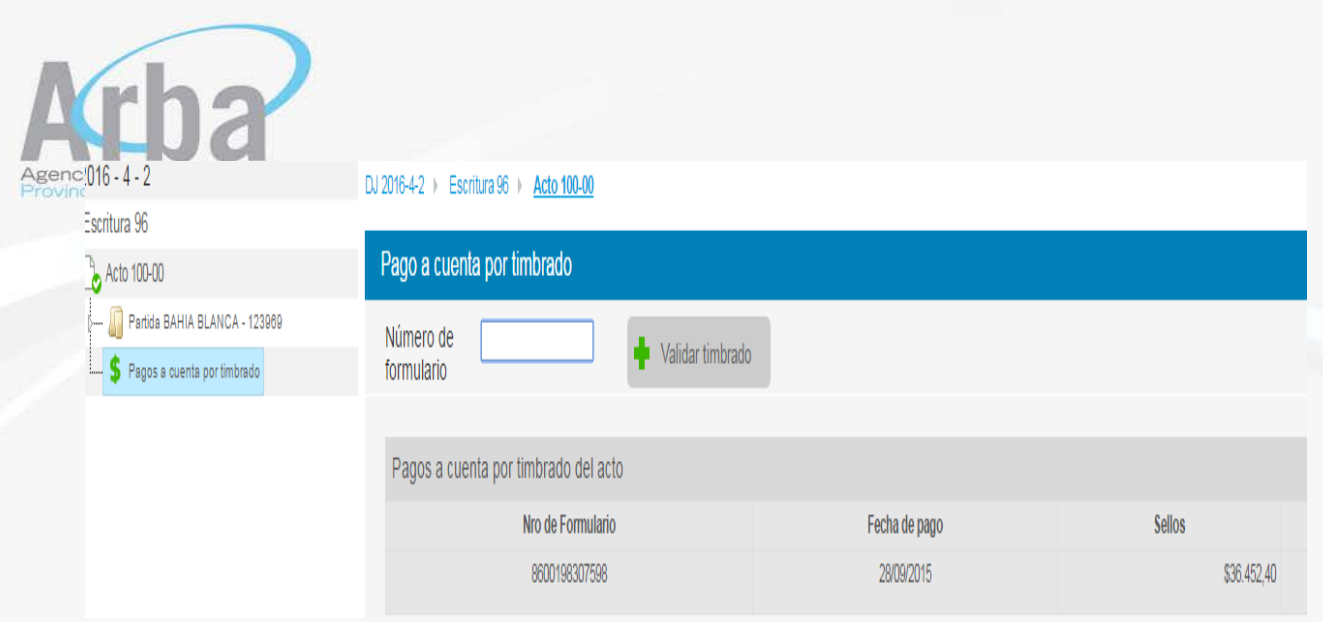

Si el notario tuviera que cargar otro acto con los mismos datos, el sistema le permitirá copiar los datos ya cargados con el botón "Copiar".

Una vez cargado el código de acto se hace clic en "copiar partidas o dominios" y se abrirá un link con el acto cargado anteriormente, allí marcar la flechita a la izquierda de la pantalla y el sistema traerá la partida y todos sus datos, tildar y luego marcar "copiar".

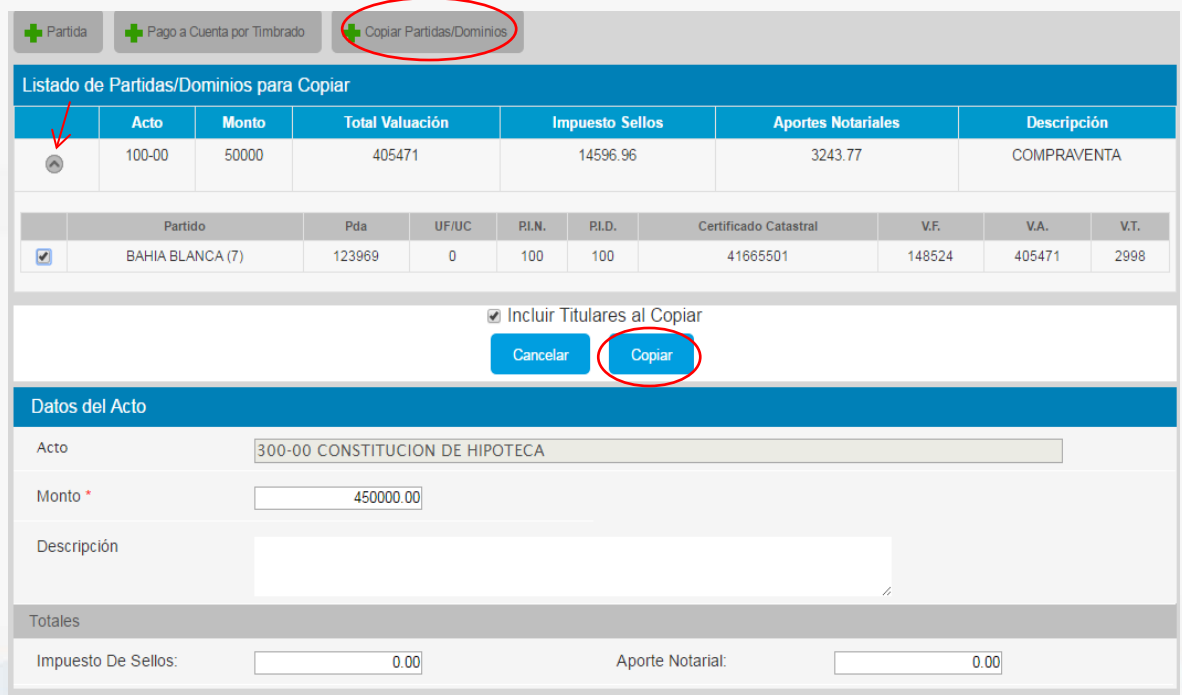

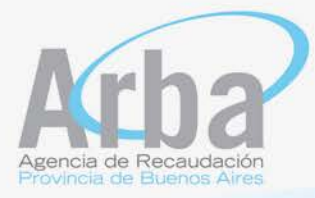

Una vez cargados todos los actos que se otorgan a través de esa escritura, debe hacer clic en "escritura" del lado izquierdo de la pantalla como se muestra a continuación, y el sistema traerá el cálculo del impuesto y aportes notariales que correspondan a los actos cargados en esa escritura.

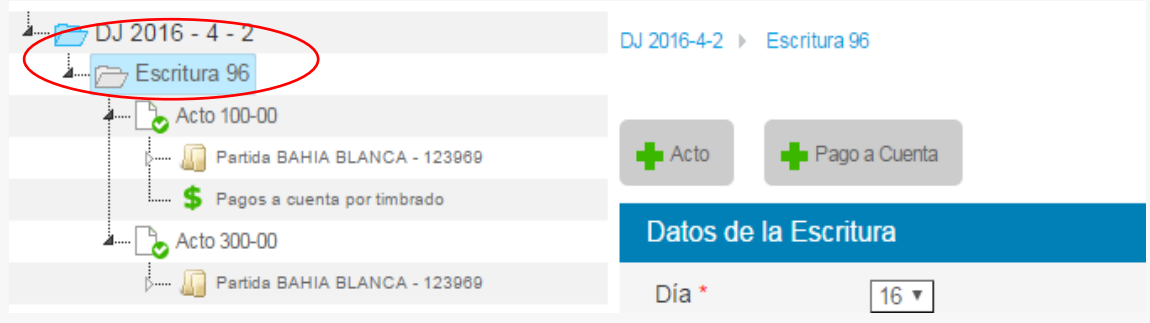

Verificados todos los datos de la escritura que se está declarando, deberá hacer clic en "cerrar".

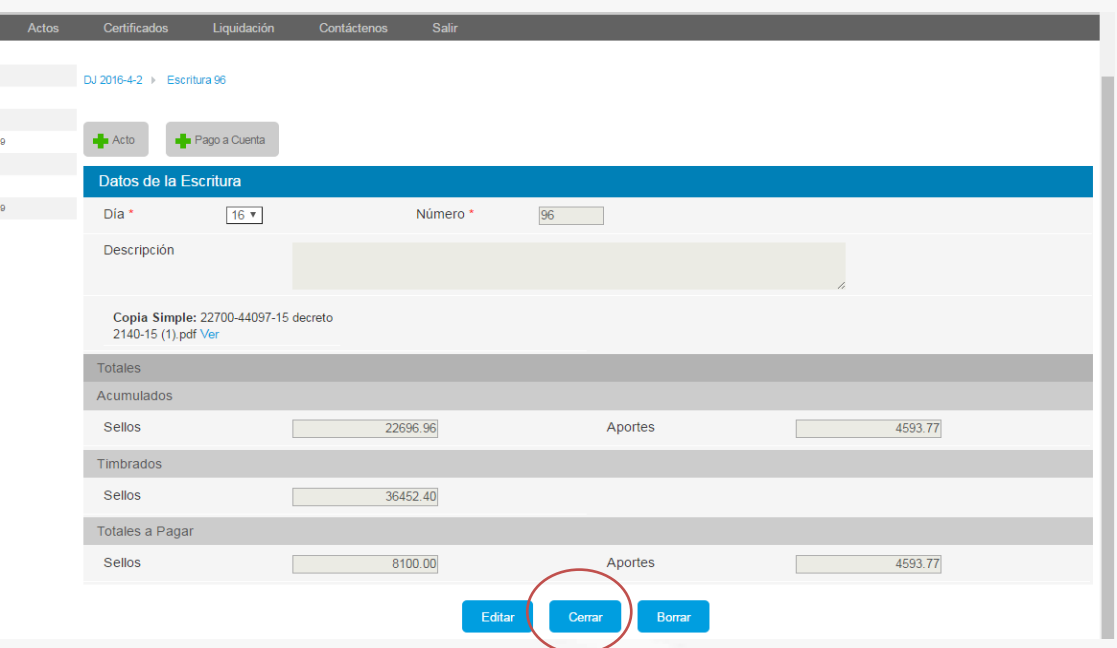

Todos estos pasos deberán repetirse en todas las escrituras que correspondan a la quincena.

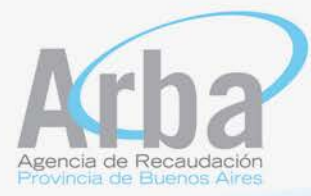

Para agregar nuevas escrituras hacer clic a la izquierda de la pantalla donde dice ddjj 2016-4-2, y aparecerá un botón "escritura", haciendo clic allí, se abre nuevamente la pantalla para cargar los actos de esta nueva escritura.

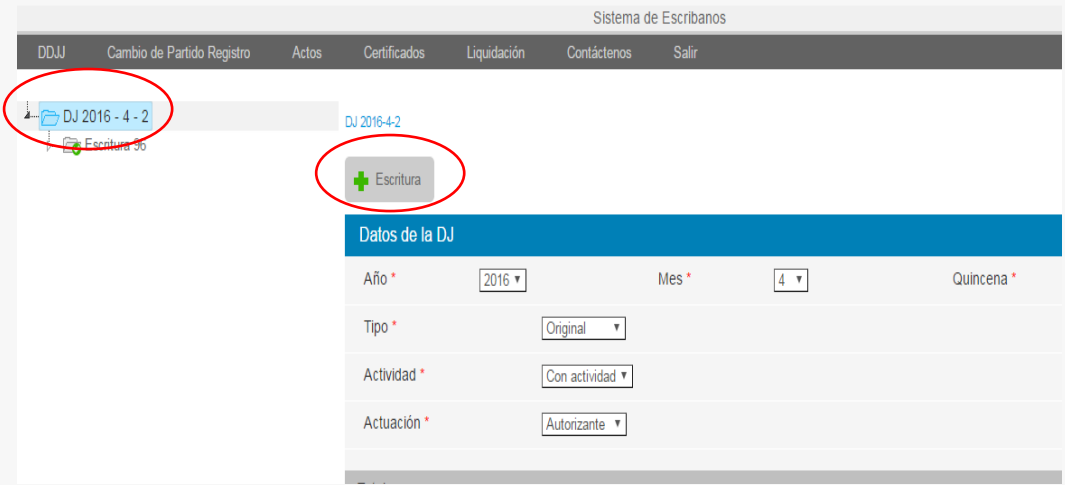

Una vez cargadas todas las escrituras de la quincena, se procede a declarar siguiendo estos pasos:

> • A través de la opción DJ que se muestra a continuación a la izquierda de la pantalla.

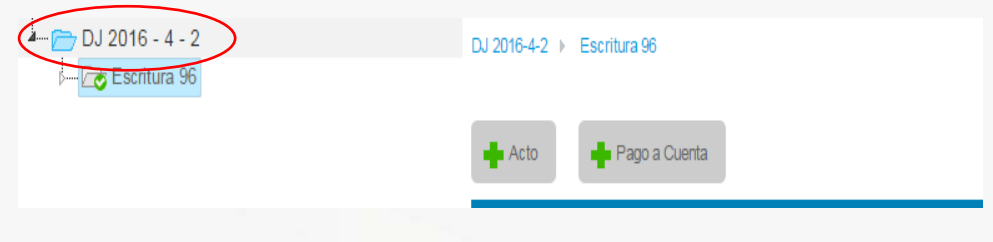

En esta instancia el sistema le mostrara la sumatoria de impuesto de sellos y aportes notariales que surgen de la declaración jurada correspondiente a la quincena que se está declarando, que incluye todas las escrituras informadas en el periodo.

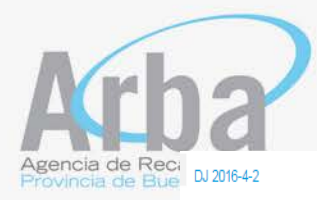

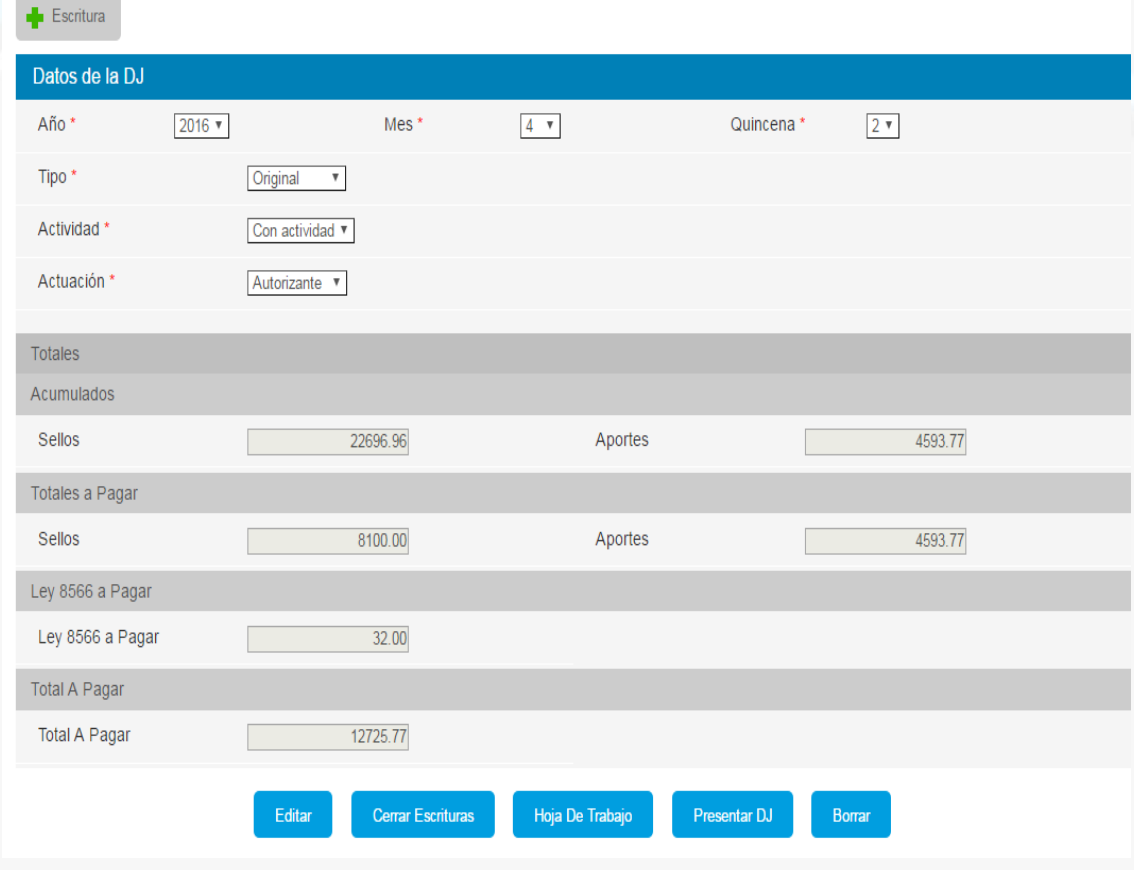

En esta pantalla se le permitirá al escribano las siguientes acciones:

- Editar: En el caso de que alguno de los datos no sea correcto, podrá modificarlos mediante esta opción.
- Cerrar escrituras: puede pasar que se haya olvidado de cerrar alguna escritura por falta de carga de algún dato, desde acá el sistema le permitirá cerrar las que estén abiertas.
- Hoja de trabajo: esta opción le permitirá al escribano abrir un archivo, en formato PDF, donde se encuentra todo el detalle de las escrituras declaradas en la quincena, sus actos y montos.

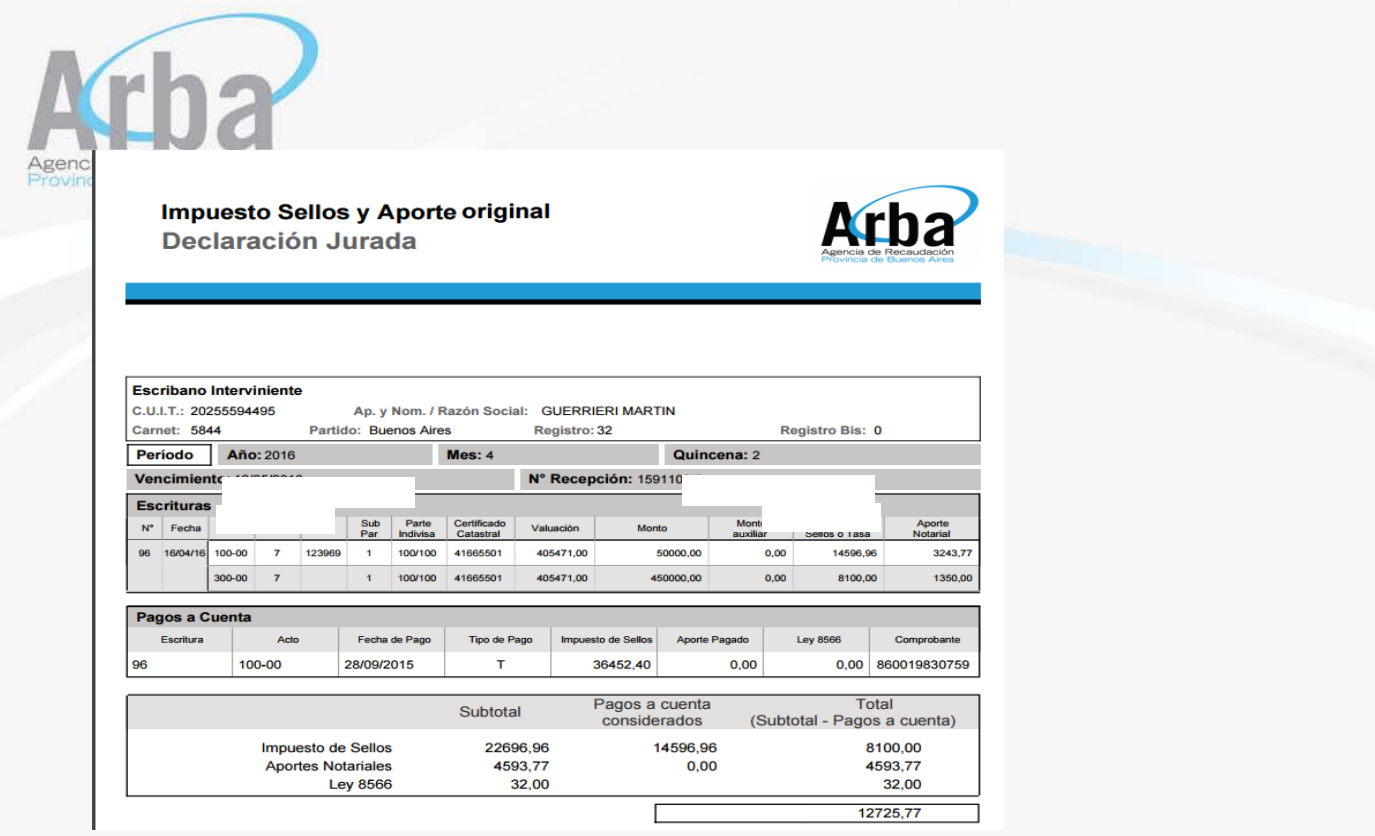

- Presentar DDJJ: esta opción le permite declarar la declaración jurada, enviándola directamente y en forma on line a ARBA.
- Borrar: esta opción le permite borrar todos los datos cargados siempre y cuando no haya "declarado", o sea enviado los datos a ARBA.

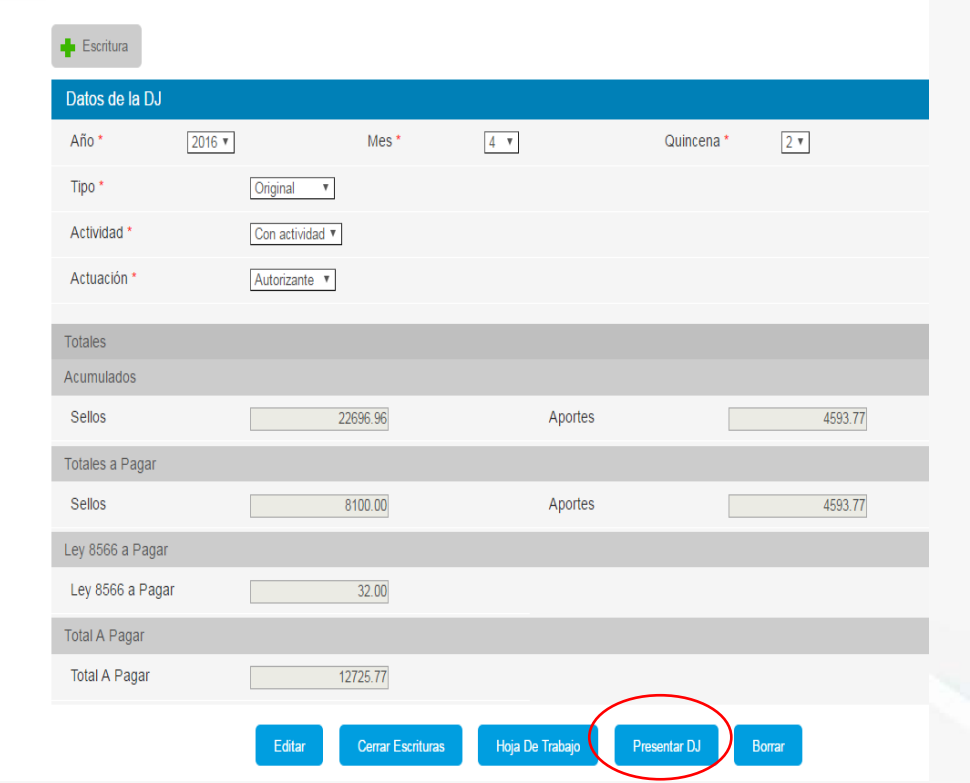

DJ 2016-4-2

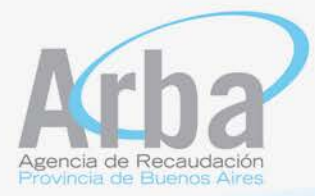

Dentro de la opción "Gestionar mis DDJJ", el notario podrá presentar una declaración jurada nueva, según los pasos descriptos arriba.

Se desplegará el listado de declaraciones que se encuentran en estado iniciadas no presentadas, y el escribano podrá continuar cargando las mismas desde donde dejo. Esta opción está disponible para declaraciones originales y rectificativas.

Para realizar este paso, hacer clic en "Ver DJ", procediendo la aplicación a mostrar la declaración seleccionada, con las escrituras que hubiera cargado.

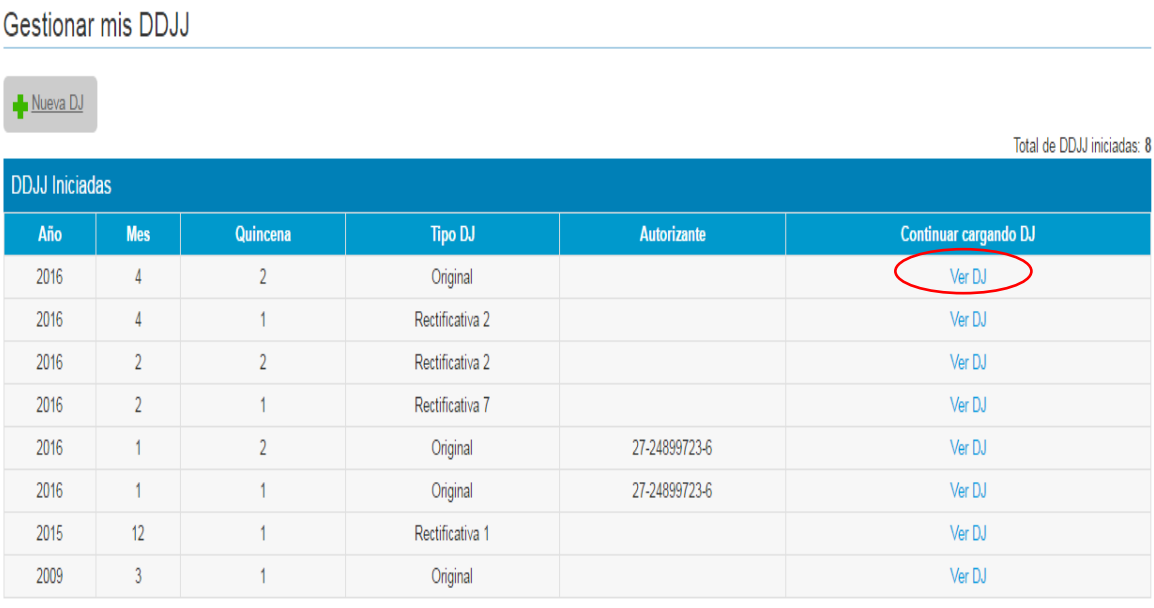

Desde aquí también podrá consultar las declaraciones juradas ya presentadas, rectificarlas, reimprimir el comprobante de pago y actualizar el mismo de ser necesario.

A fin de buscar la declaración jurada que pretende ver, podrá cargar el año, mes, quincena y nuero de escritura. También puede seleccionar año y mes y seleccionar todas, entonces le traerá todas las que correspondan a ese mes, a través del botón "Buscar".

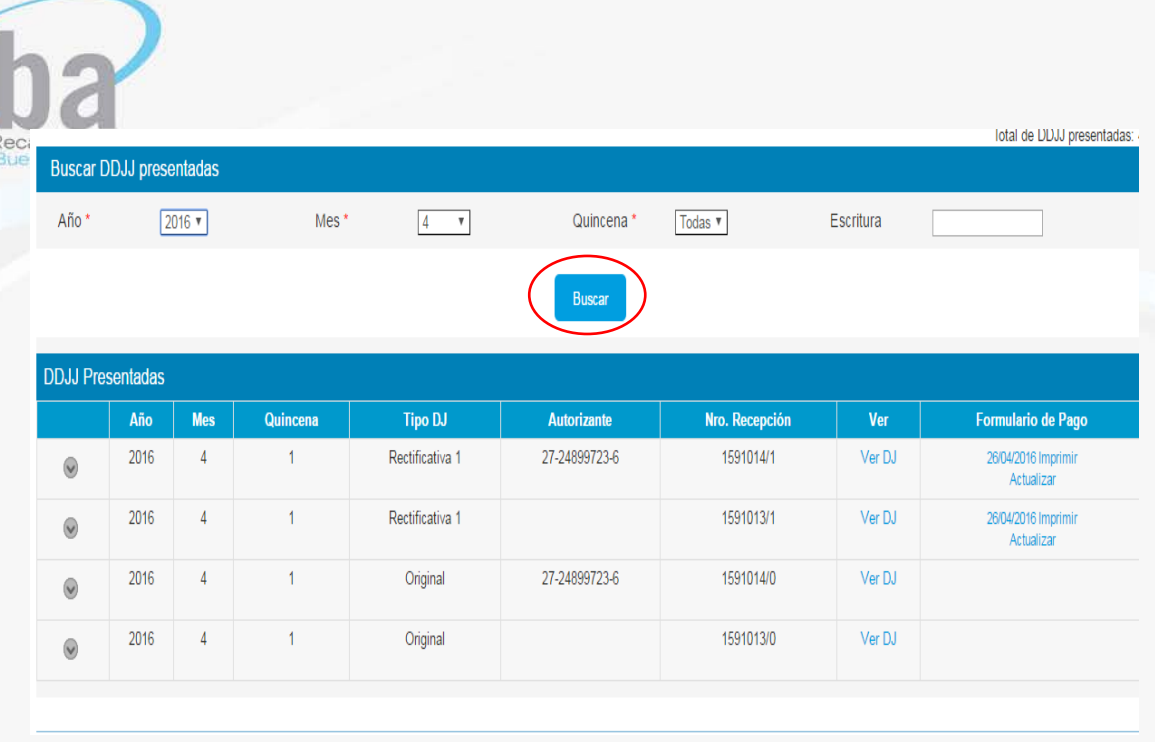

Al abrir las declaraciones presentadas, se podrá consultar las escrituras declaradas cliqueando en la flechita que aparece a la izquierda de la pantalla, allí se desplegara la lista de escrituras cargadas en ese periodo.

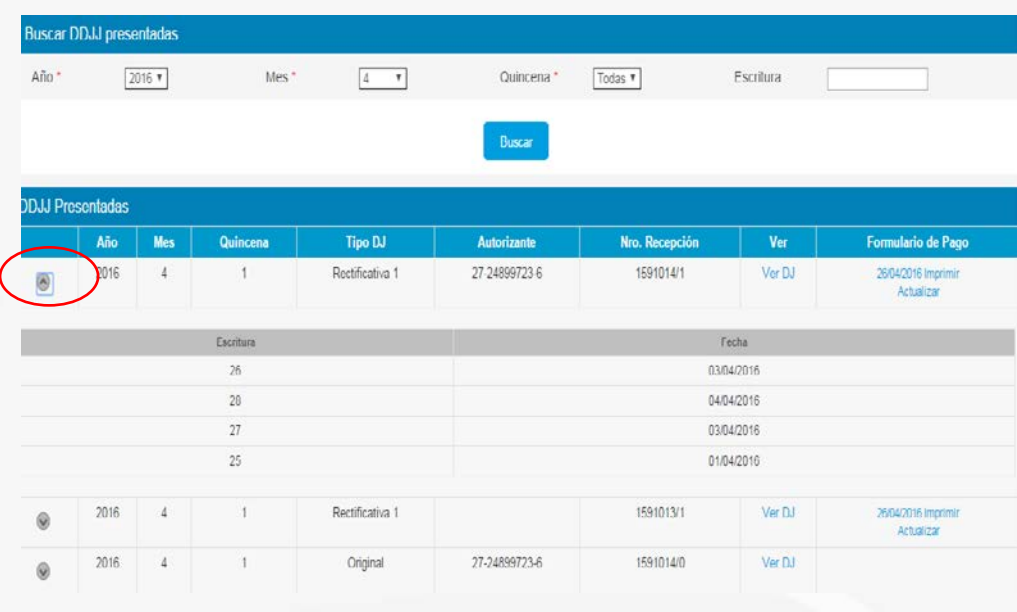

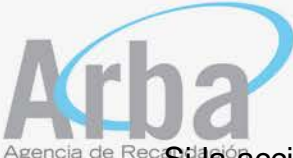

cia de Rec**est<sup>1</sup>la acción que quisiera ejecutar es rectificar la declaración jurada presentada,** 

deberá marcar "Ver DJ", y el sistema traerá la declaración solicitada, con todos sus datos y allí cliquear sobre rectificar.

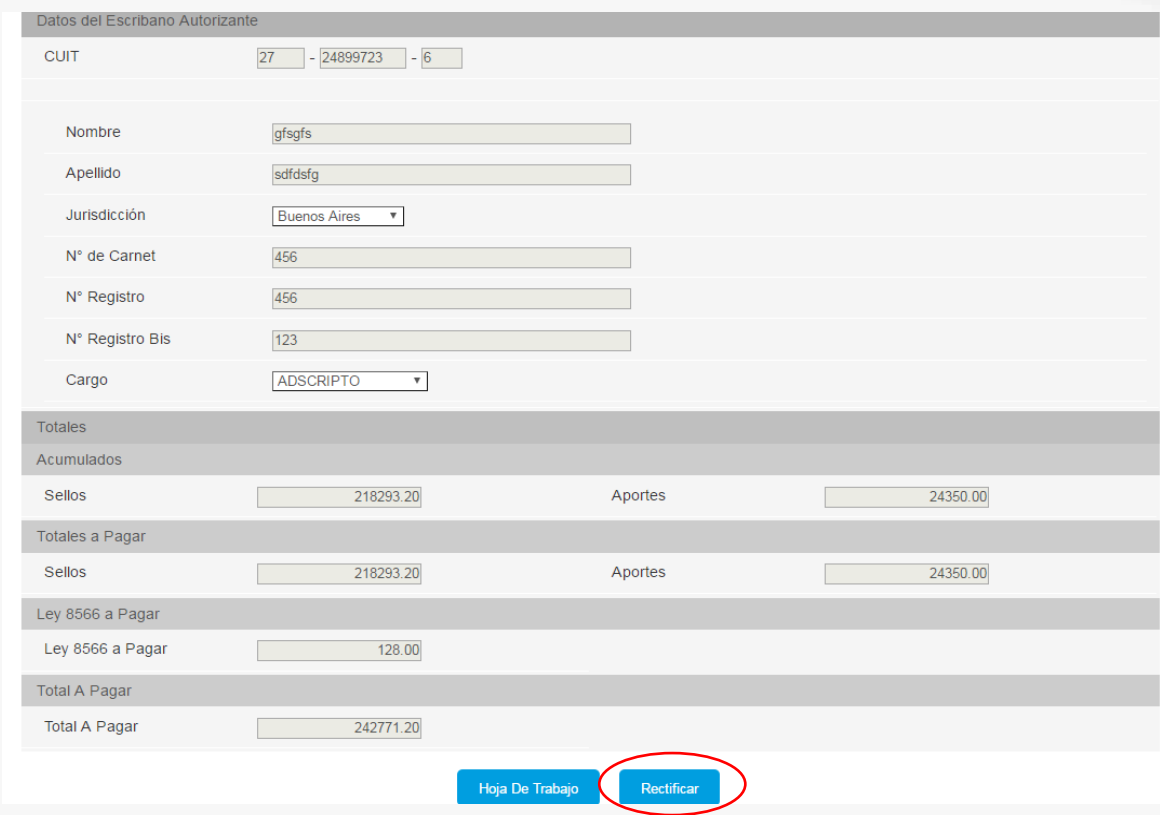

El notario podrá volver a imprimir el comprobante para pago, seleccionado imprimir, y traerá el comprobante correspondiente a la fecha de vencimiento original.

También podrá optar por actualizar el comprobante, para casos de no haber pagado al vencimiento, en ese caso se despliega un calendario donde puede seleccionar la fecha en la que estima se efectuara el pago, para poder imprimir el comprobante correspondiente.

Una vez seleccionada la fecha, hacer clic en "Generar Comprobante". Quedando de esa forma cargado el mismo y dando la posibilidad de imprimirlo o actualizarlo, desde la pantalla "Gestionar mis DJ", en el casillero formularios de pago.

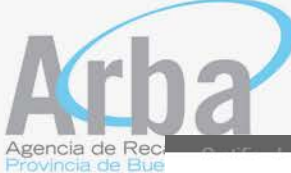

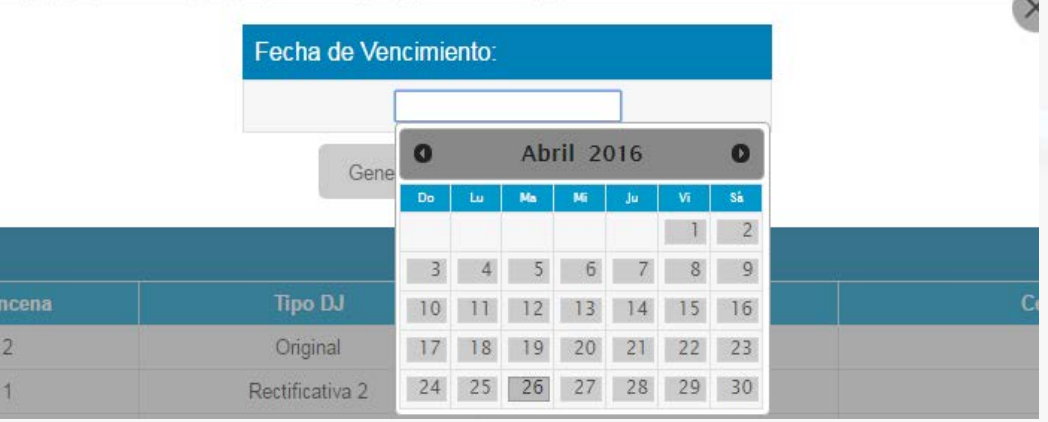

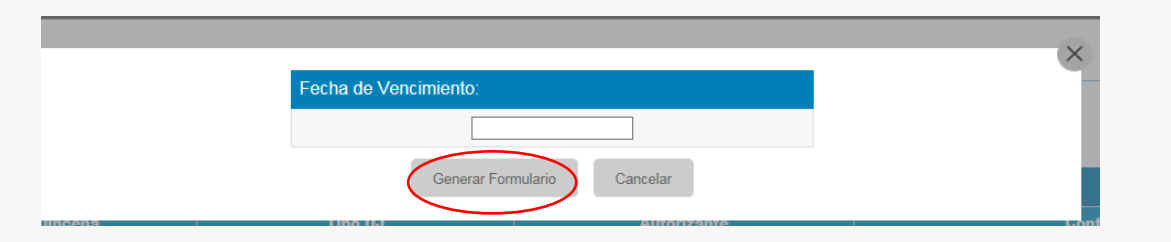

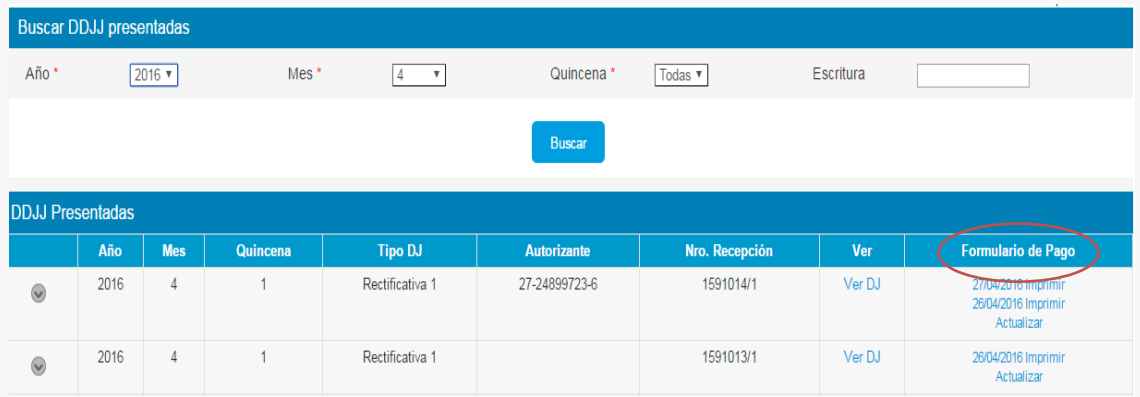

### **FORMULARIO DE PAGO**

Al final del presente instructivo, se mostrara el modelo del correspondiente formulario para el pago, que emite la aplicación web informada en el presente documento.

### **PAGOS ADELANTADOS**

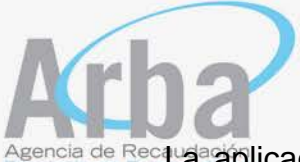

encia de Rectua aplicación permitirá al escribano realizar pagos adelantados por escritura, relacionada a una quincena particular.

#### **GESTIONAR MINUTAS**

En la pestaña que se muestra a continuación, el notario podrá generar la información para minutas, permitiéndole la aplicación, dos opciones de búsqueda: por declaración jurada o por escritura.

Como resultado, podrá generar el archivo correspondiente, el cual reflejara todos los datos cargados en su momento en la opción "Titulares".

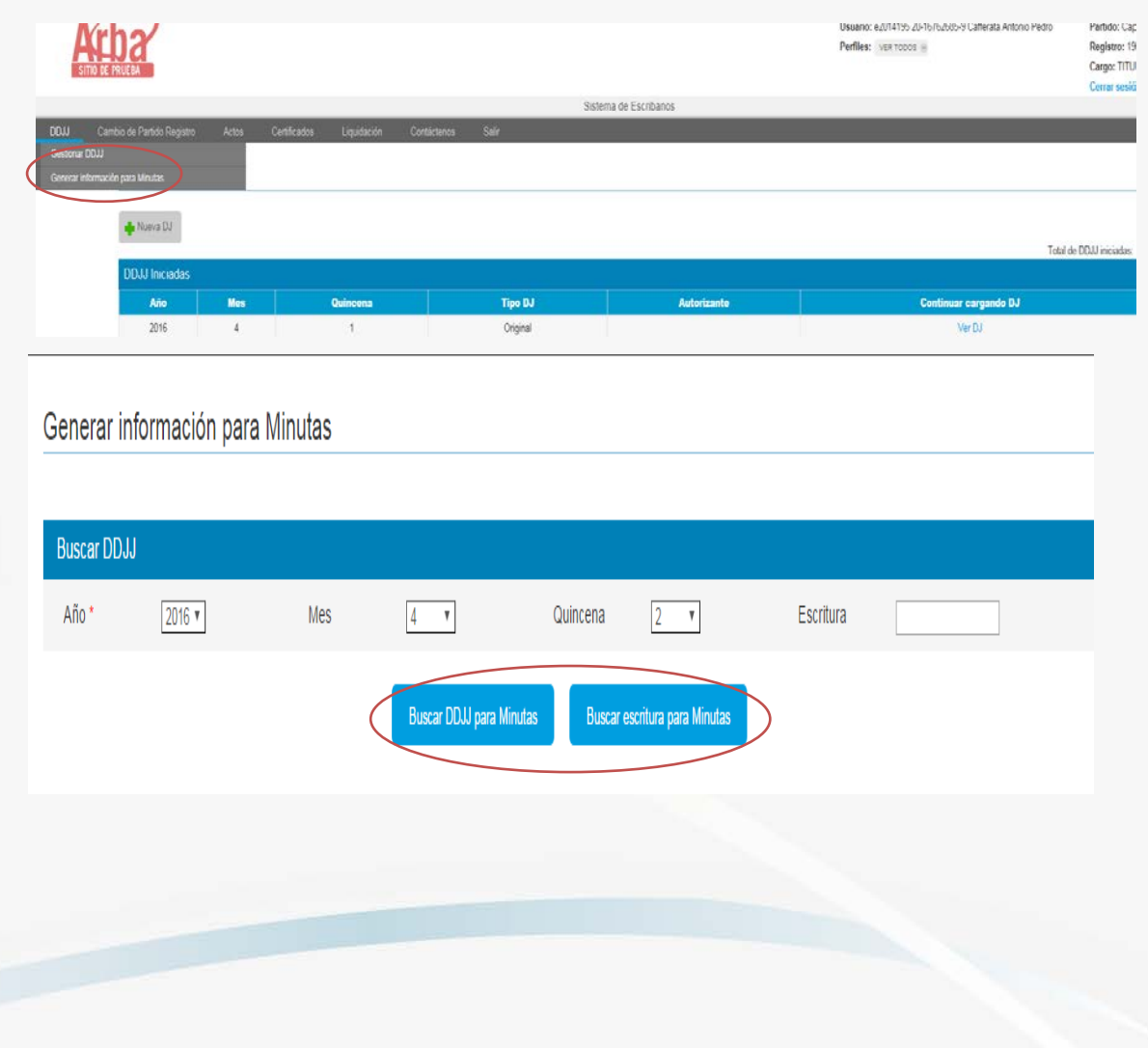

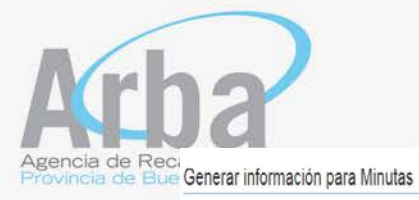

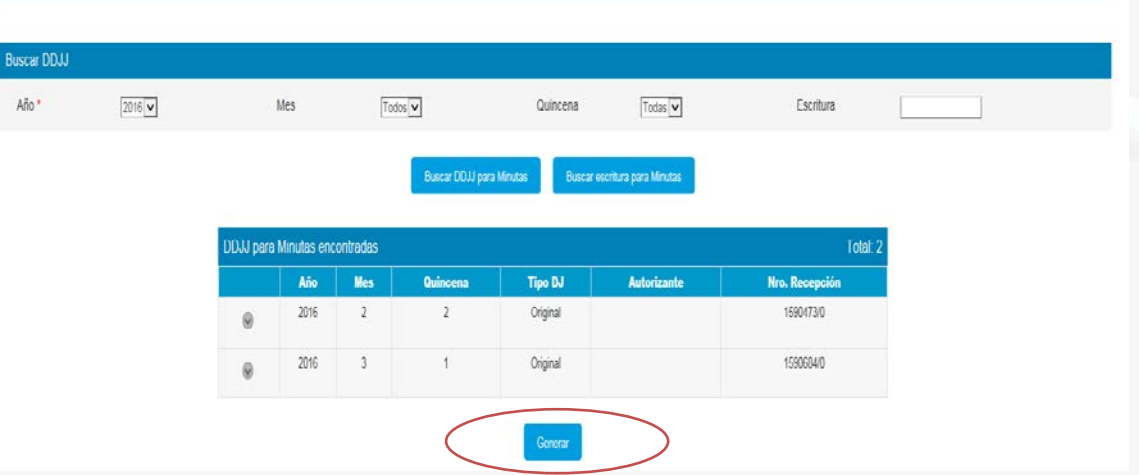

## **OTRAS OPCIONES DISPONIBLES:**

## CAMBIO DE PARTIDO REGISTRO

Mediante este campo el notario podrá seleccionar el Partido/Registro correspondiente a la actuación que pretende declarar, de acuerdo a su actuación:

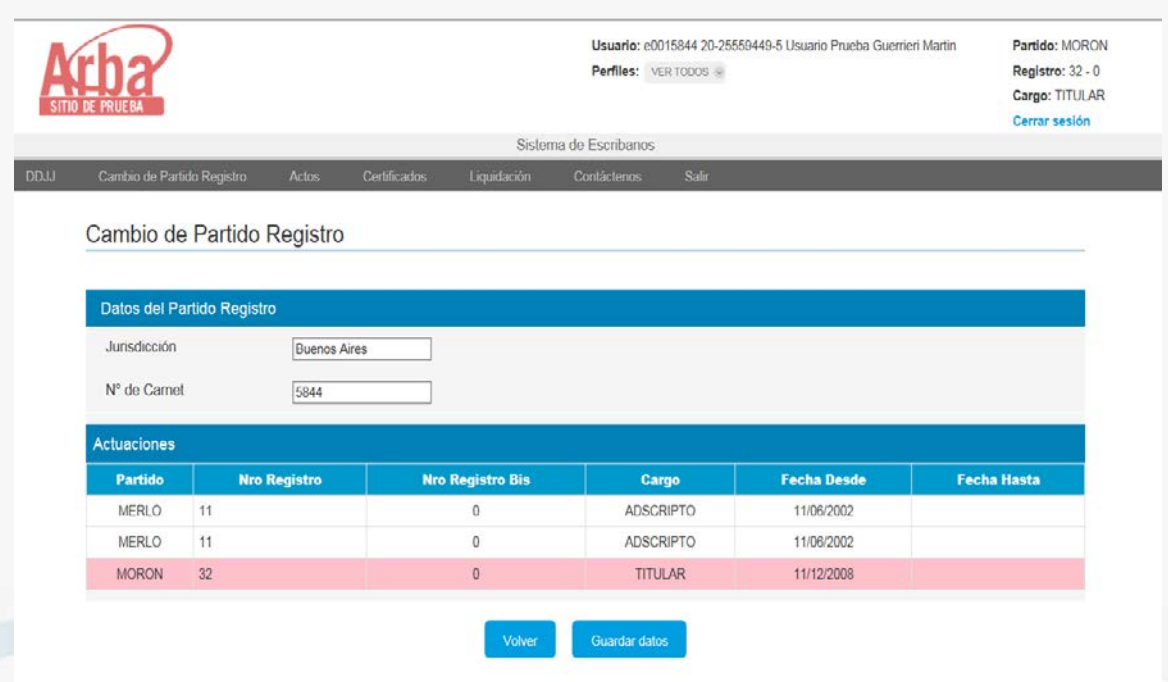

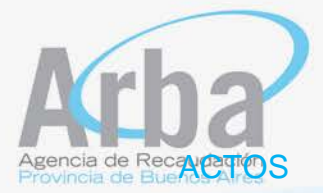

En la pestaña actos, el escribano contara con la posibilidad de utilizar una calculadora de actos, para poder tener el cálculo en forma previa a la firma de la escritura o de la presentación de la declaración jurada, existiendo la posibilidad de consulta de los distintos códigos de acto y sus alícuotas.

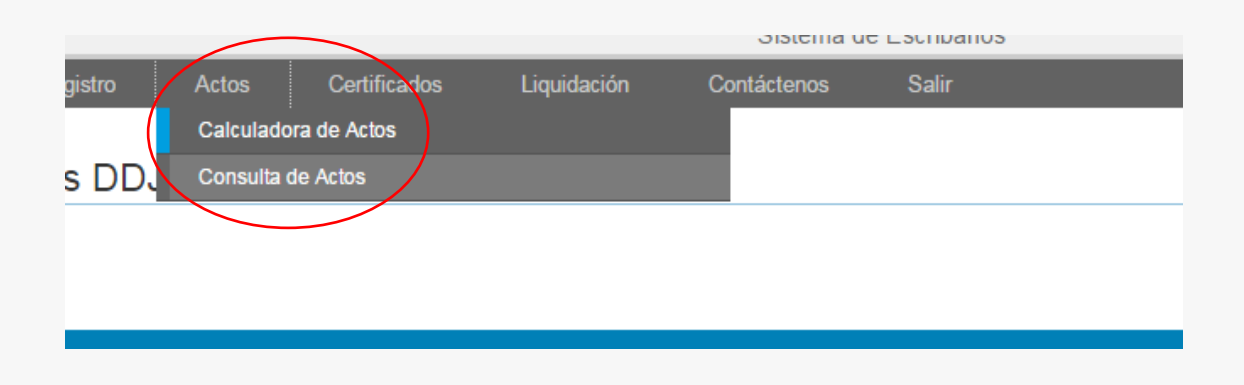

#### Calculadora de actos

El notario tendrá la posibilidad de hacer el cálculo del impuesto de sellos y aportes, en forma previa a través de esta calculadora.

Una vez seleccionada esta opción se mostrará la siguiente pantalla, donde habrá que llenar los datos del acto.

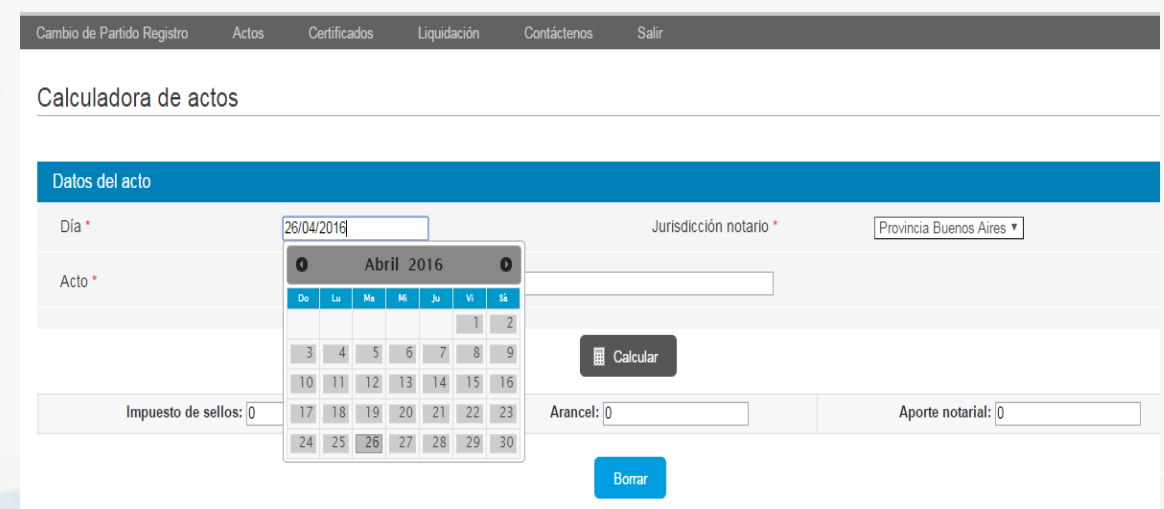

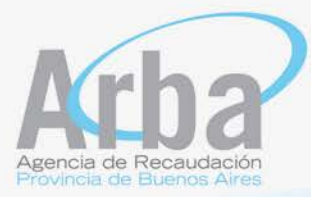

Los datos requeridos son:

- Fecha de la escritura: al posicionarse allí se despliega el calendario con la fecha actual, pudiendo con las flechas ir cambiando el mes año calendario.
- Jurisdicción del notario: allí se despliega las opciones, Provincia de Buenos Aires o Extraña jurisdicción para su selección.

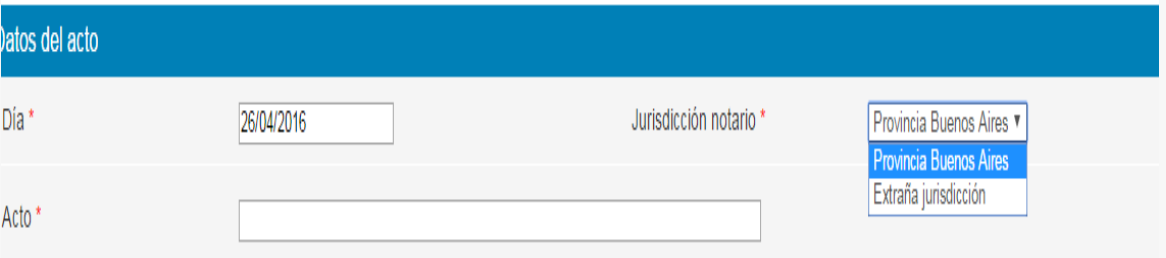

- Acto: se carga el código de acto sobre el cual se pretende información, si es un acto que lleva precio, el sistema le requerirá monto. Si a su vez el acto transmite inmueble, el sistema solicitara que se cargue la parte indivisa que se transmite y la valuación fiscal. Todos estos datos serán cargados manualmente.
- Luego de cargados todos los datos deberá hacer clic en el botón "Calcular", a fin que la aplicación le muestre el cálculo correspondiente a la carga efectuado, dando como resultado el monto por Impuesto de Sellos, Arancel y Aporte Notarial.

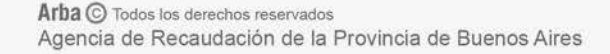

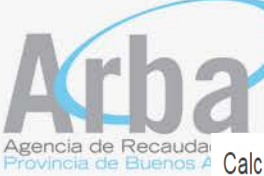

Calculadora de actos

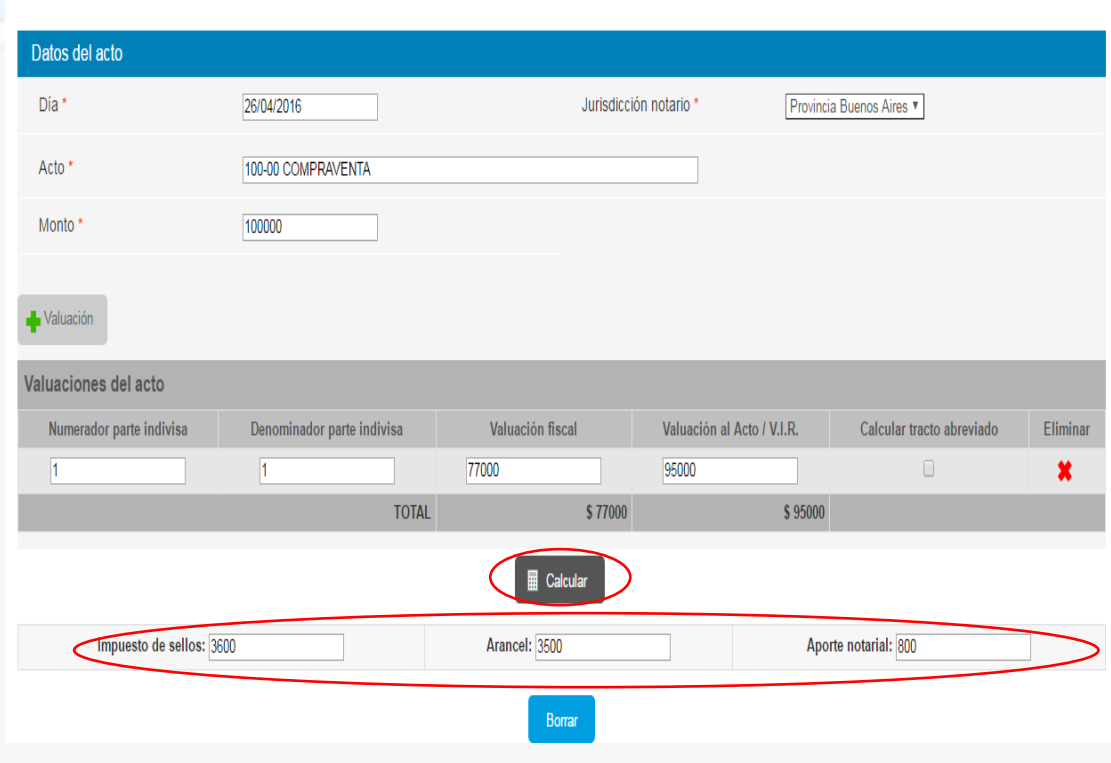

#### Consulta de actos

En esta opción, el sistema permite al notario consultar los códigos de actos vigentes a una fecha determina de escritura:

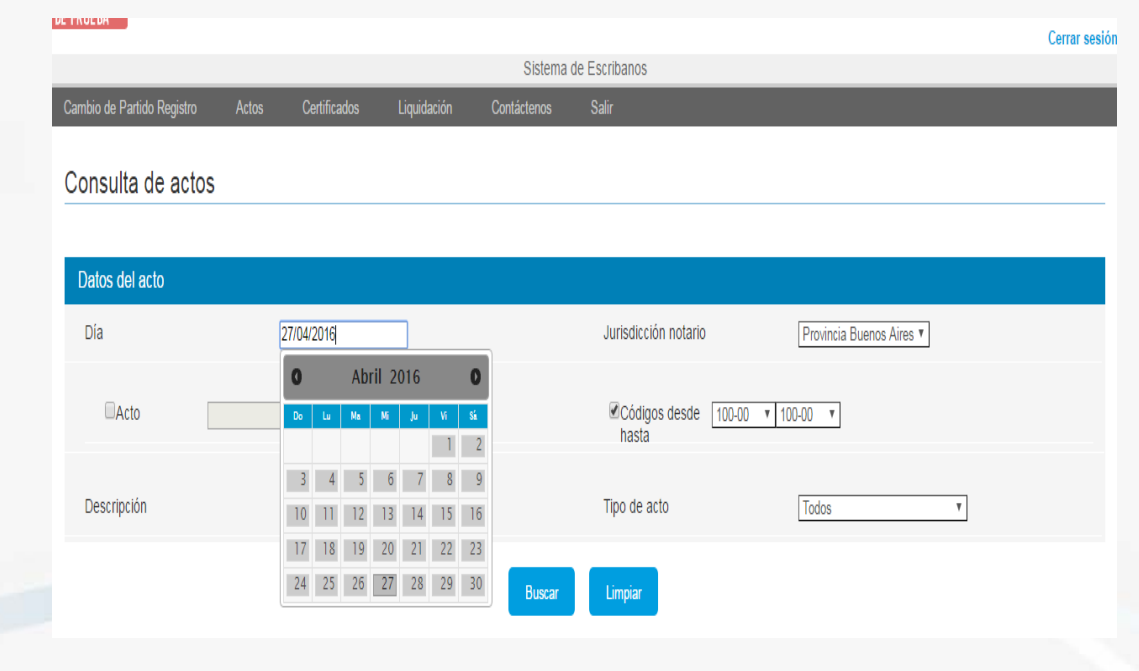

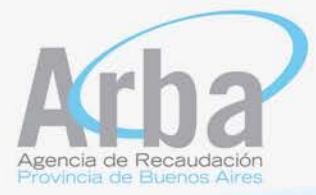

Los datos solicitados son:

- Fecha de acto: se despliega un calendario y allí se marca la fecha en la que se haría la escritura.
- Jurisdicción del notario: las opciones son Provincia de Buenos Aires o Extraña Jurisdicción.

El sistema da dos opciones para consultar los actos: por número o nombre del acto, o por rango de números de actos:

- La opción por número o nombre de acto, el notario carga el número o nombre del acto que desea consultar, debiendo proceder luego a cliquear en el botón "Buscar", obteniendo como respuesta la información correspondiente al acto consultado.
- La opción por "Códigos desde", permite al notario solicitar información en un rango de actos, una vez cargados estos datos, ir al botón "buscar" y el sistema traerá la información de todos los actos consultados.

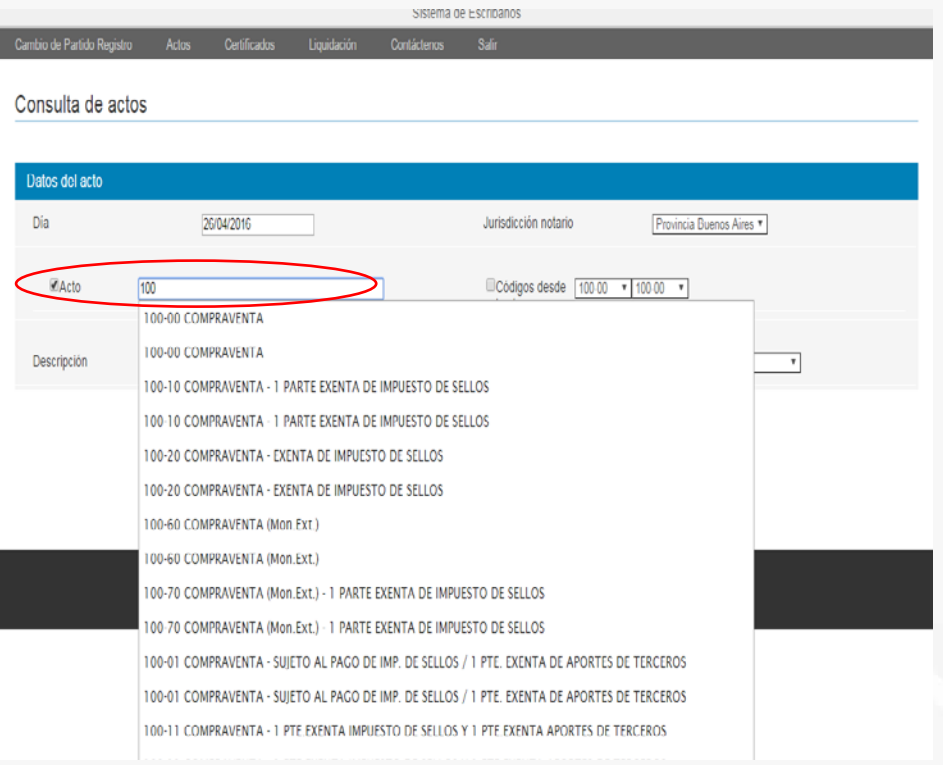

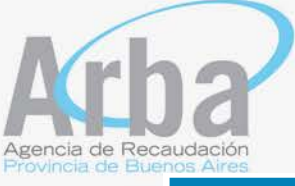

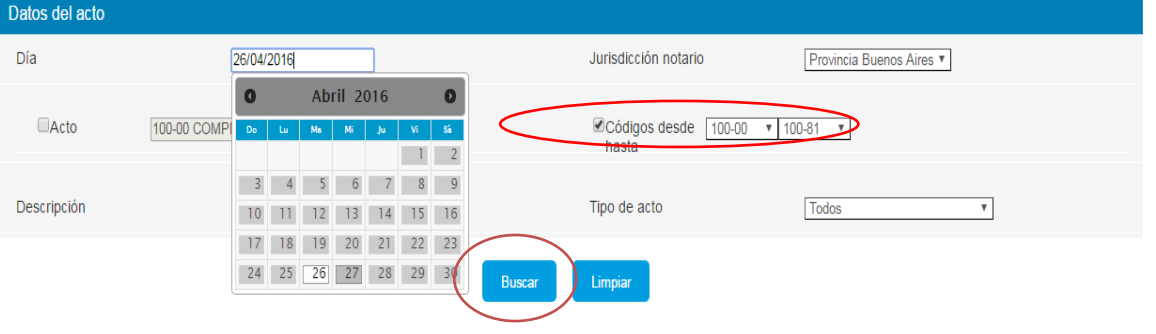

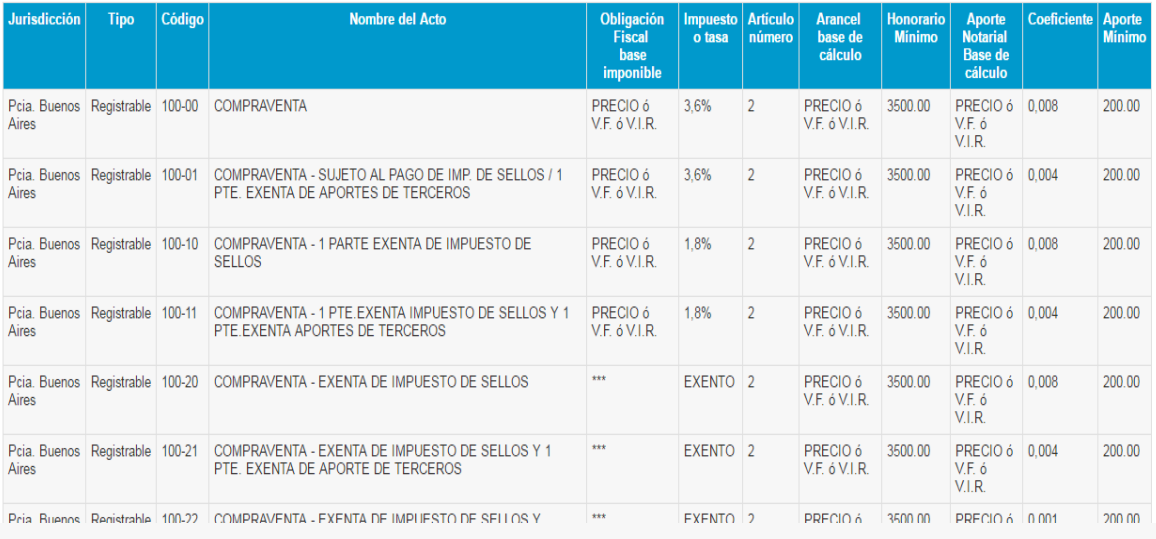

## **CERTIFICADOS**

La aplicación permitirá al notario gestionar distintos tipos de certificados, para ello, deberá posicionarse en la solapa "Certificados" y se desplegará el menú de posibilidades.

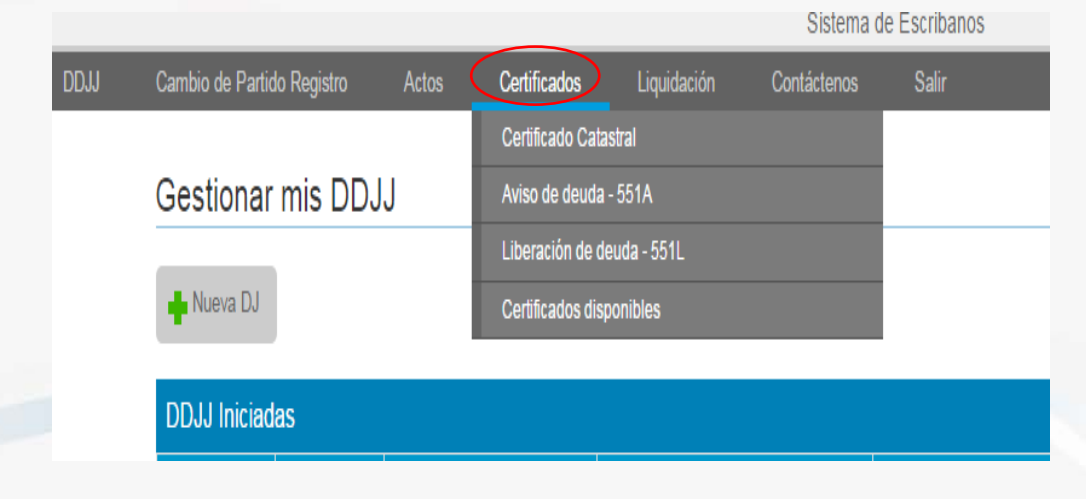

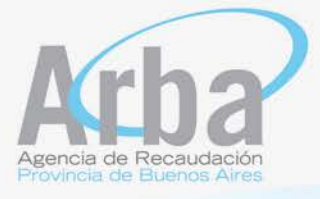

#### Certificado Catastral

A través de esta opción el sistema mostrara las opciones existentes en el Sistema de Informacion Catastral, a fin de que el escribano pueda solicitar el certificado correspondiente de acuerdo al trámite de estilo.

Sistema Información Catastral Ingresar Tramite Consulta Trámite Visados Fondos Certificar Reclamo VIR Mi Ficha Cartografía Digital Intervenciones DPRP Salir

Seleccione una opción del menú

#### Aviso de deuda - 551 A

En esta opción el escribano podrá realizar la liquidación de la deuda o reimprimir el formulario para pago.

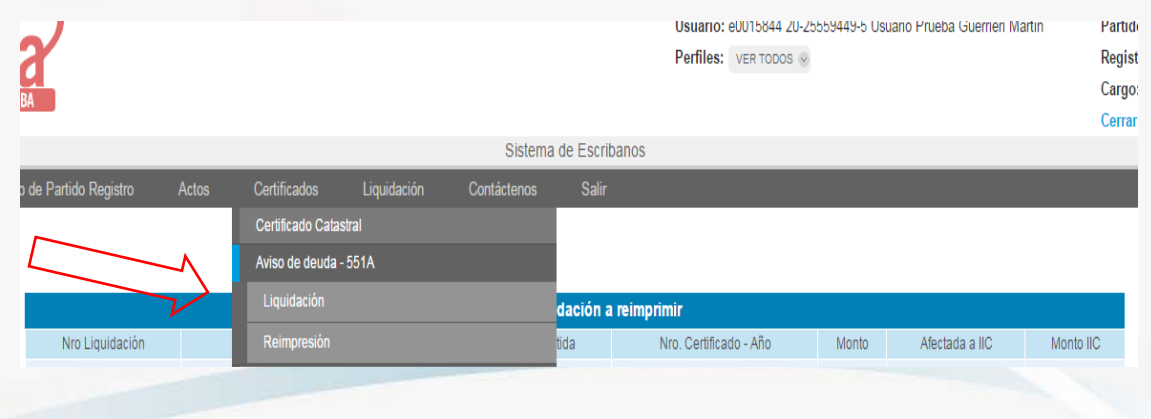

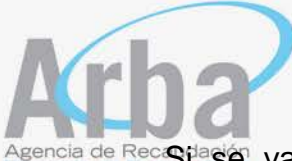

Agencia de Rec**iSt<sup>ia</sup>sie**, va liquidar, se abrirá una pantalla que solicita los siguientes datos: Partido- partida, Número de certificado catastral y año del mismo.

Una vez cargados los datos hacer clic en enviar y la aplicación traerá el aviso de deuda.

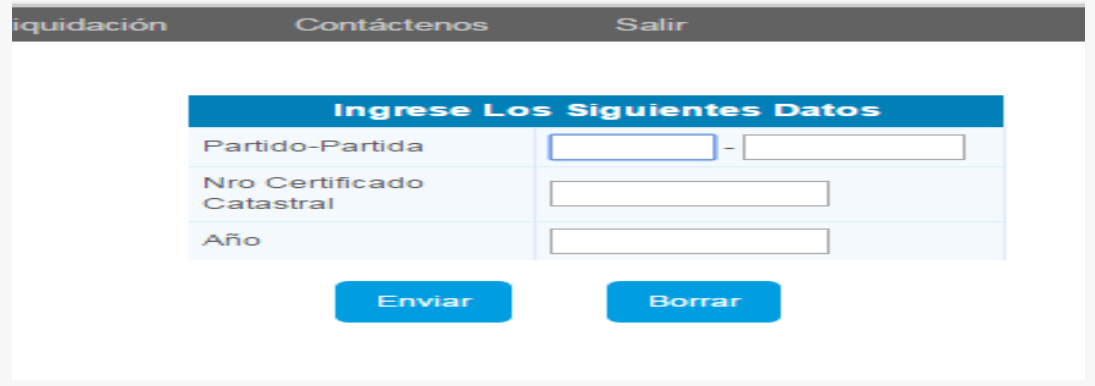

En la misma solapa de Certificados, existe la opción "Reimpresión", en la misma el notario tendrá la posibilidad de ver las liquidaciones que hubiera liquidado, y realizar una nueva impresión.

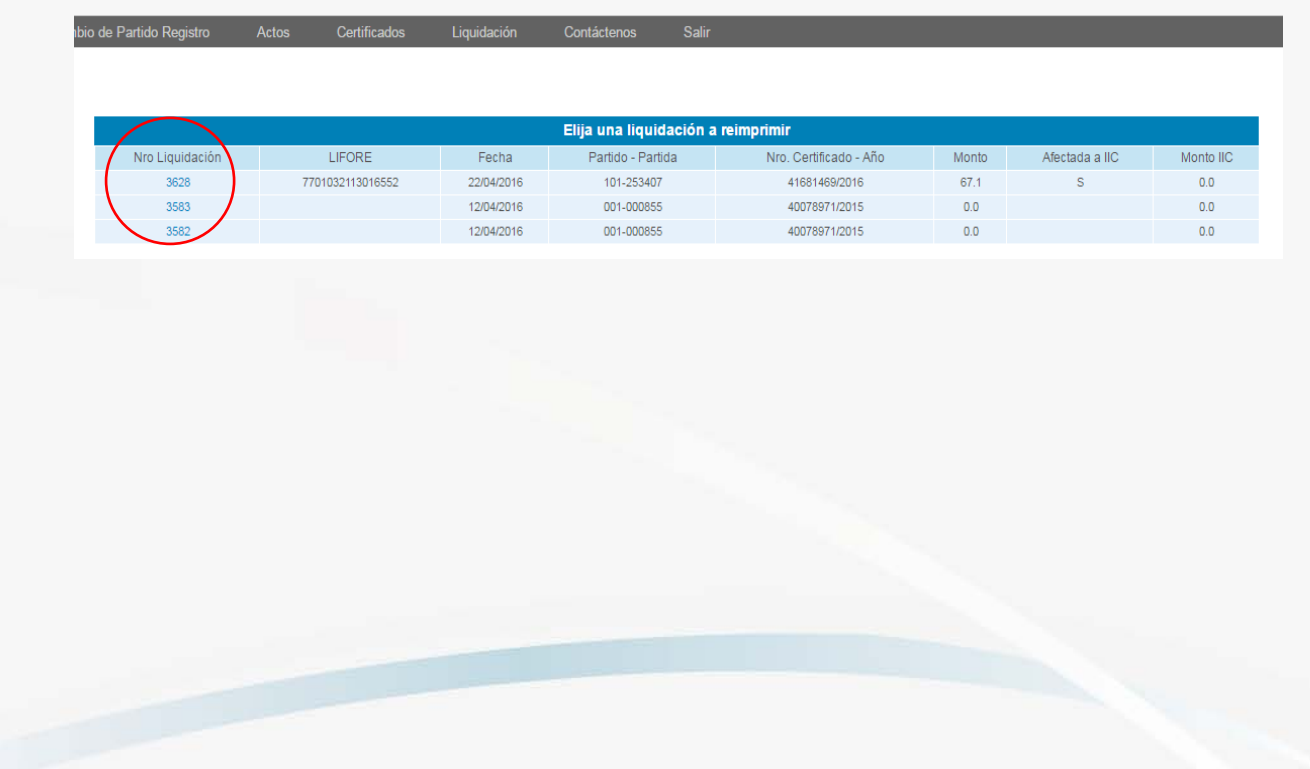

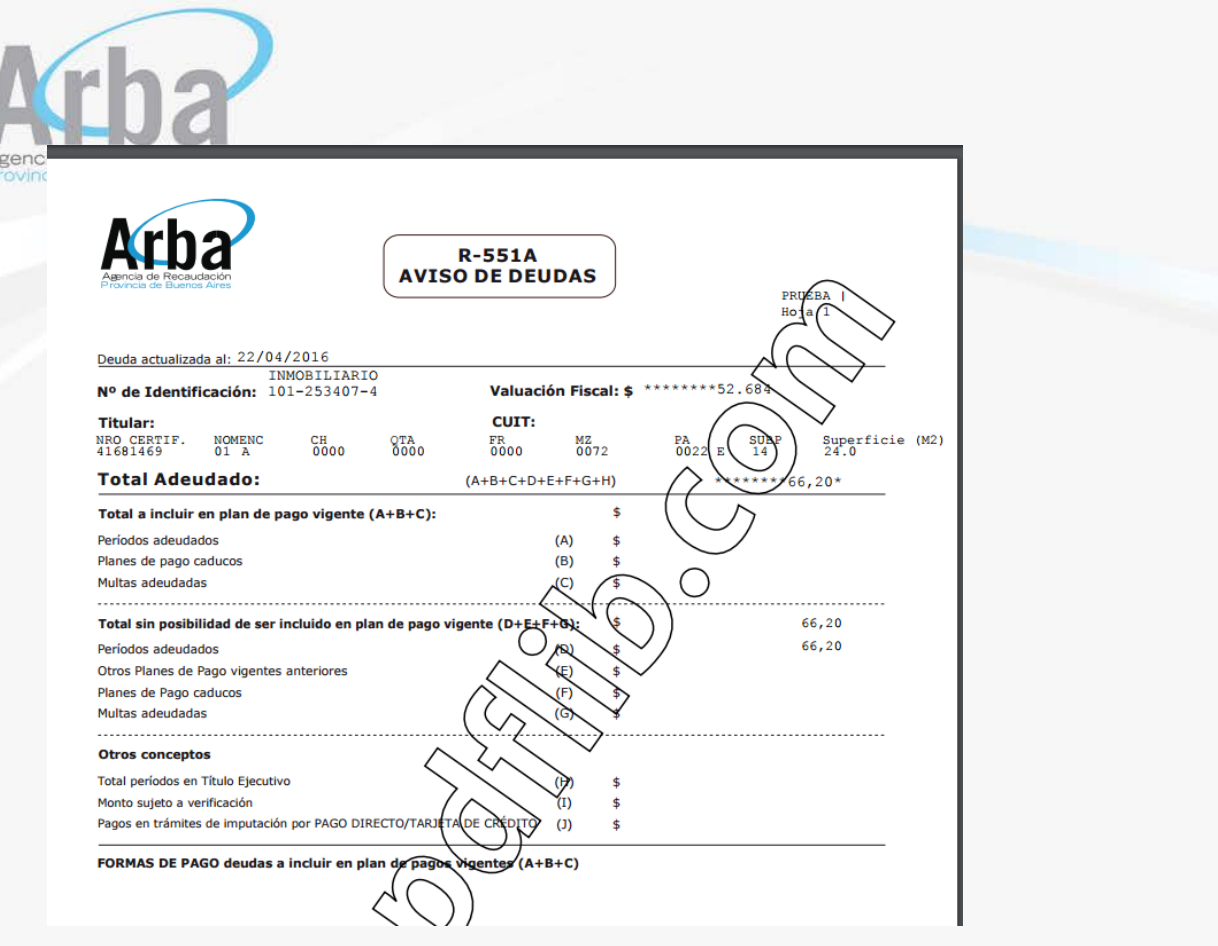

Liberación de Deuda - 551L

Mediante esta opción el notario podrá realizar la liberación de la partida transmitida. Las opciones en este caso son liberación y reimpresión.

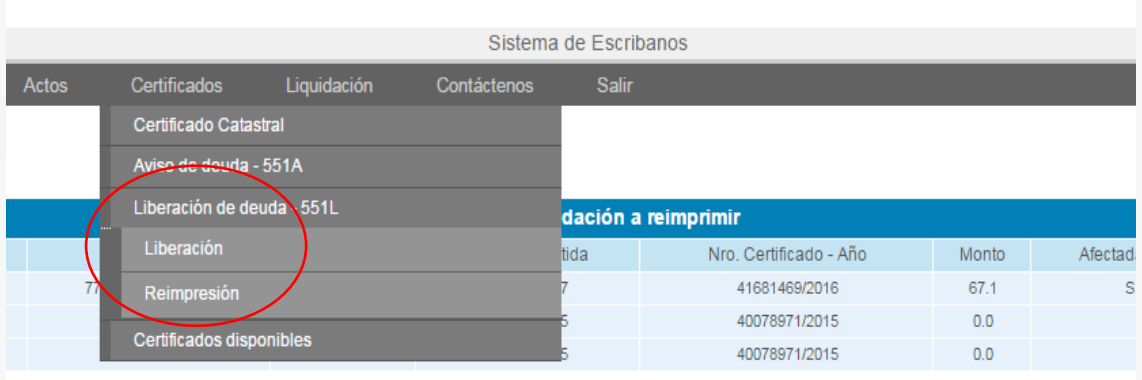

A fin de obtener el certificado de liberación, el sistema le solicitara completar los siguientes datos, para poder realizar la certificación solicitada. Luego de llenar los casilleros deberá hacer clic en el botón "Enviar".

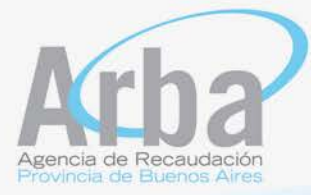

Liberación de deuda para el impuesto inmobiliario - Formulario 551 L

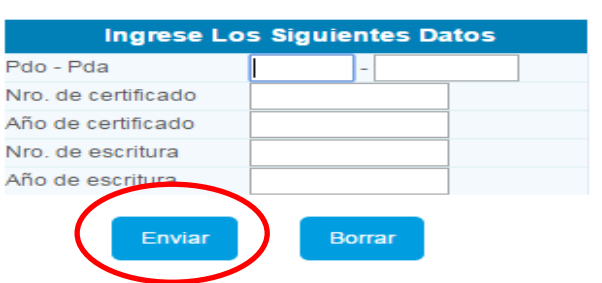

Si la partida tuviera deuda, el sistema traerá el siguiente mensaje:

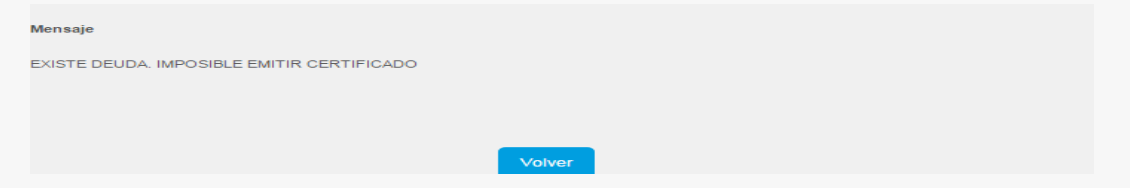

Si la partida no tiene deuda el sistema emitirá la constancia de liberación:

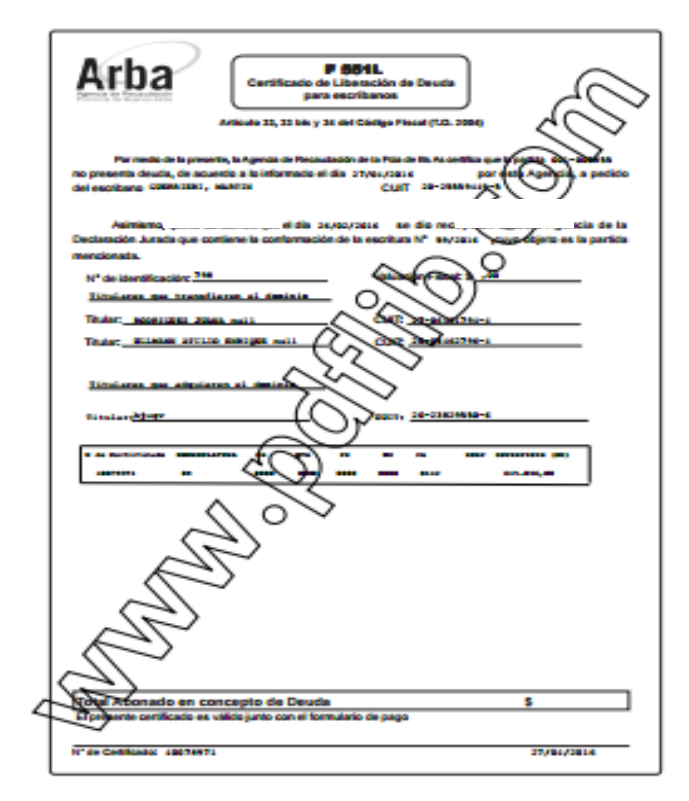

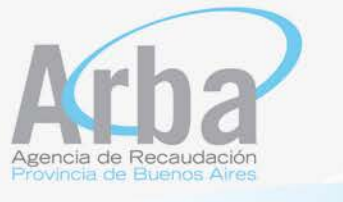

Certificados disponibles

El notario podrá consultar los certificados que tiene disponibles para su emisión e impresión, para ello, deberá completar los casilleros con los datos que se solicitan y hacer clic en el botón "Enviar".

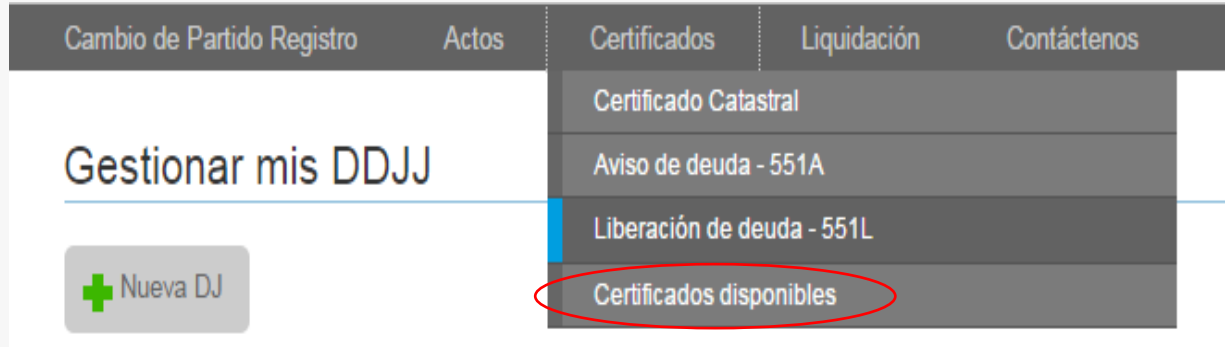

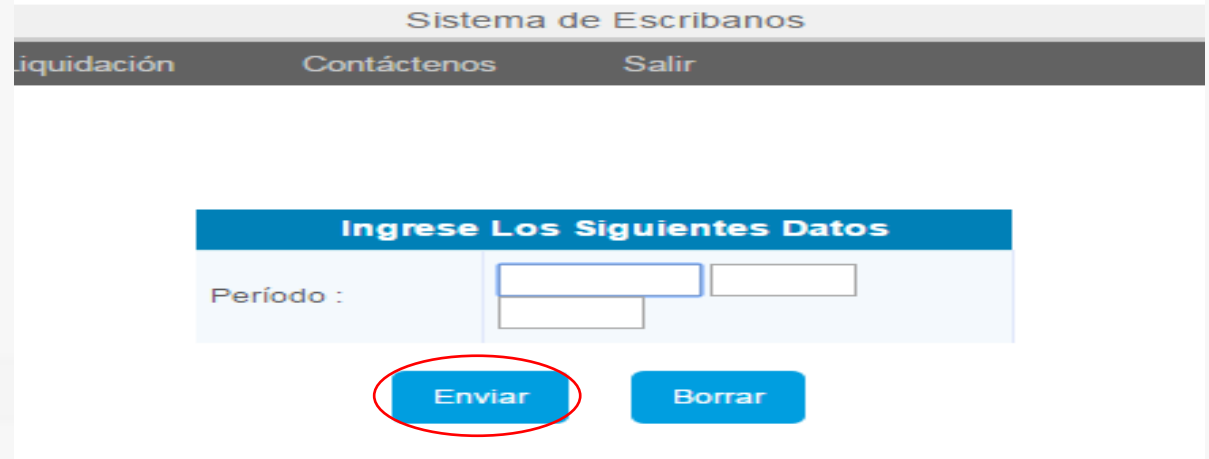

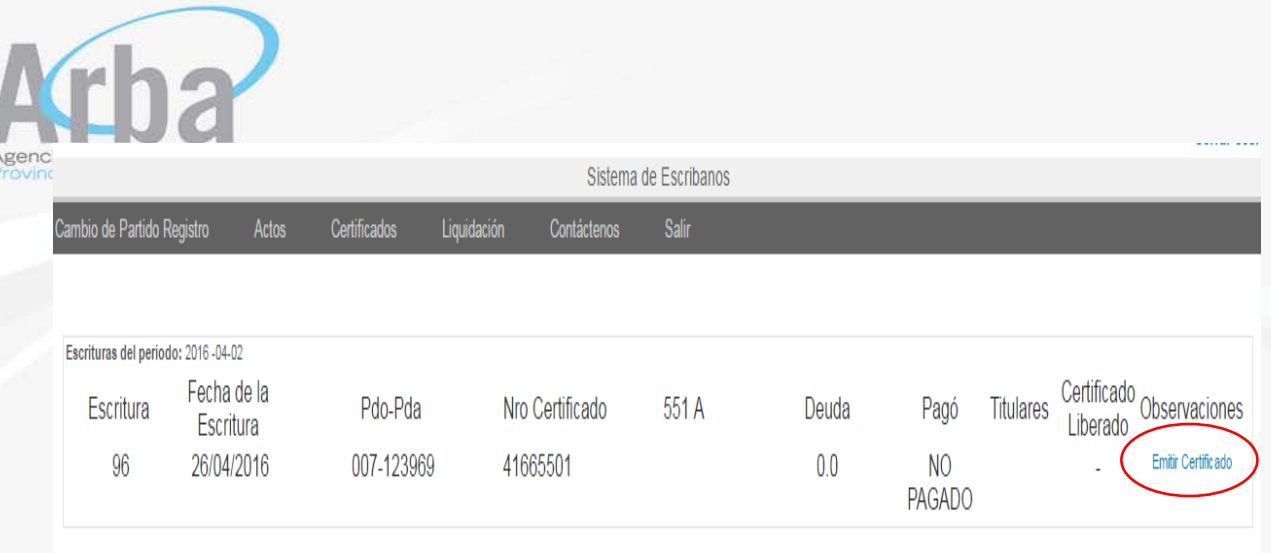

## LIQUIDACIÓN

 $\overline{a}$ 

En la solapa de liquidación, el notario tendrá la posibilidad de liquidar los impuestos que considere necesarios, de acuerdo al tipo de bien que se transmita: inmueble, automotor o embarcaciones.

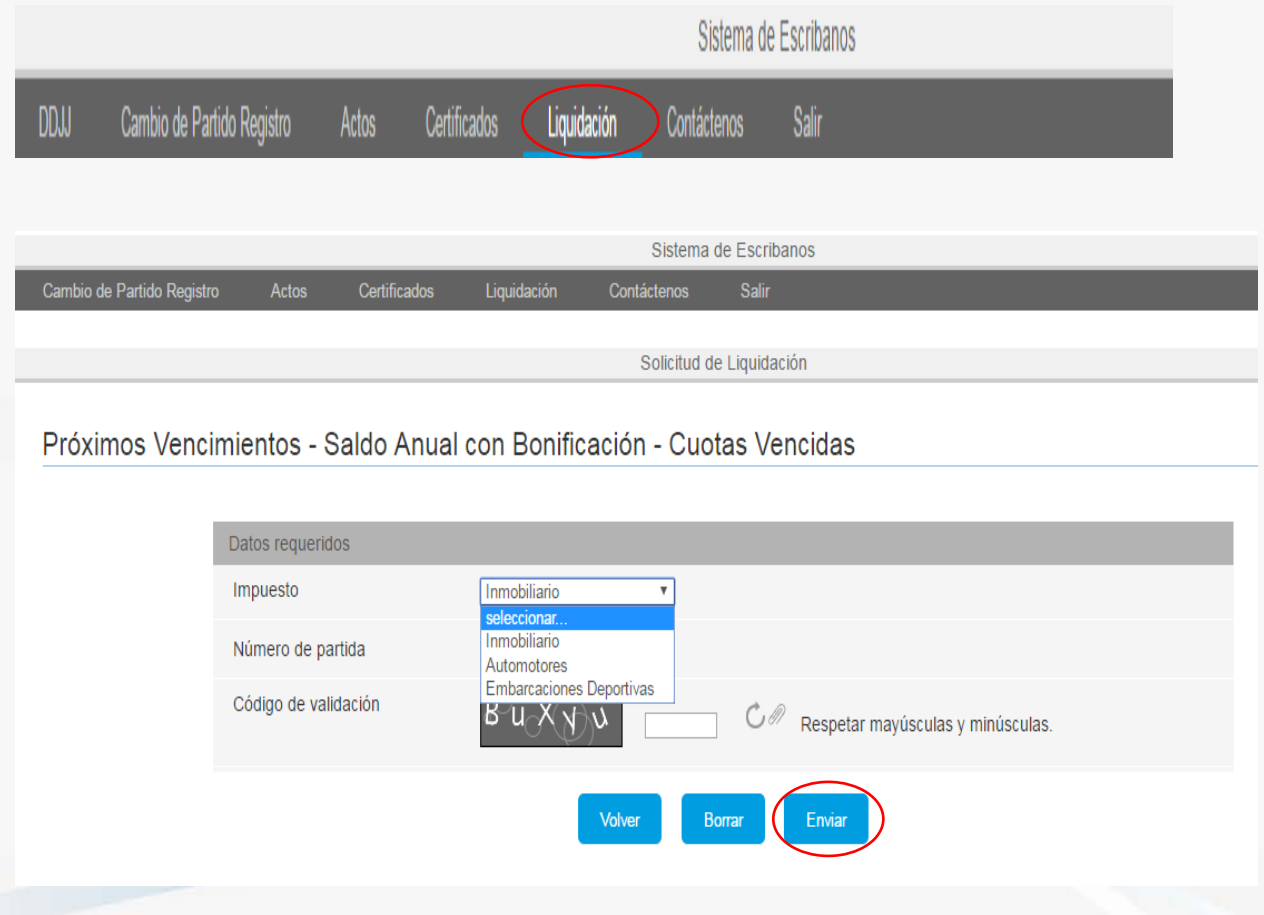

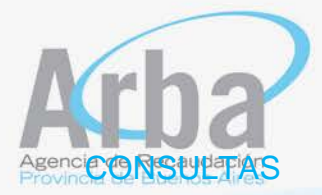

En la solapa consultas, la aplicación le da la posibilidad al escribano de realizar consultas generales o técnicas, deberá completar los datos solicitados y enviar a fin de que las mismas puedan ser respondidas.

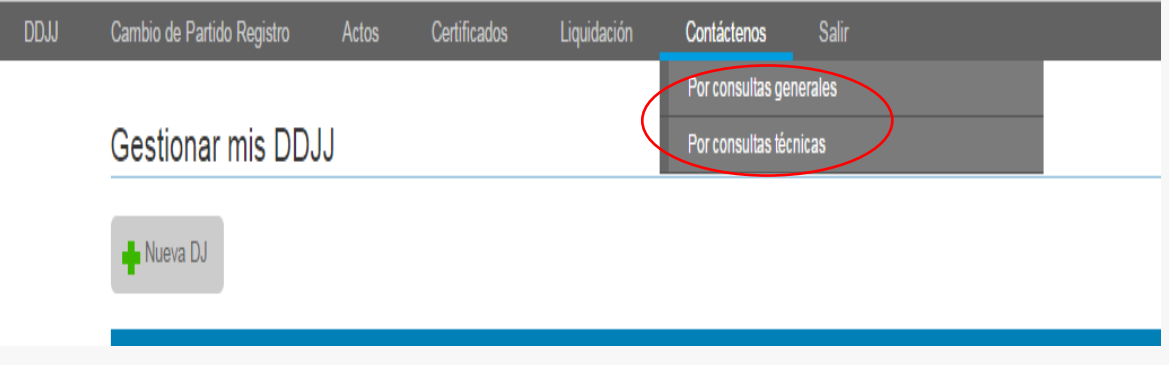

Para finalizar, se muestra el formulario de pago habilitado al efecto, y se informa que la aplicación prevé dos posibilidades para dejar la aplicación:

- Por la opción "Salir"
- Por "Cerrar cesión".

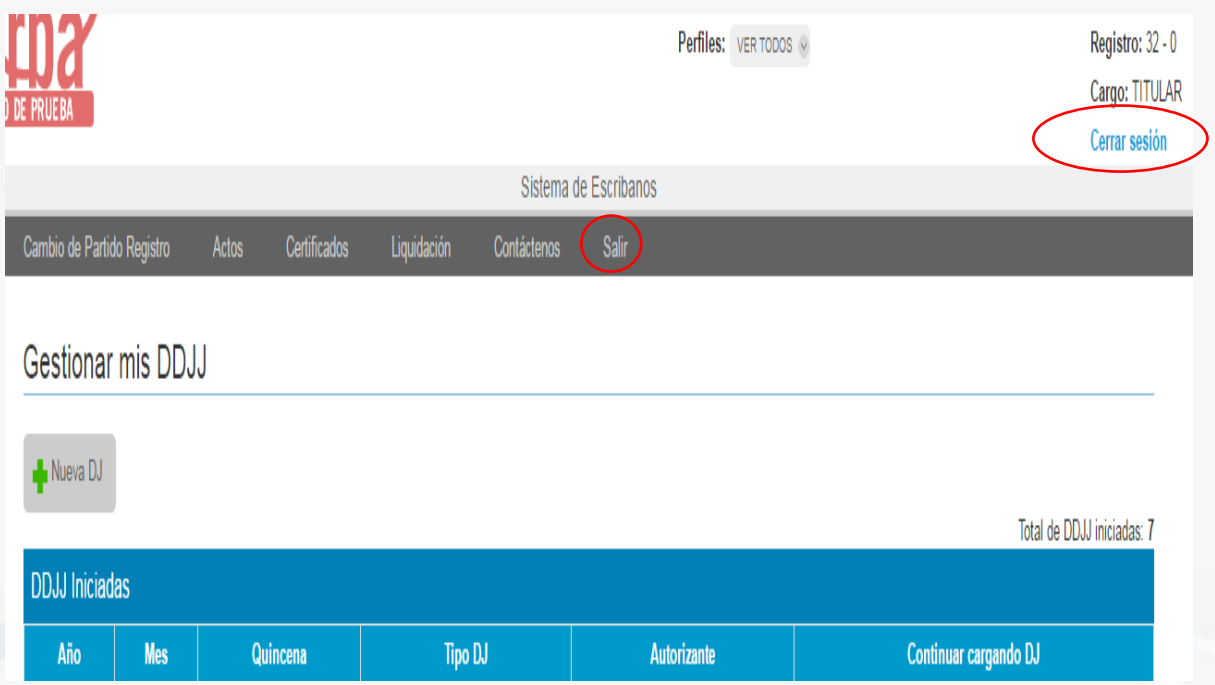

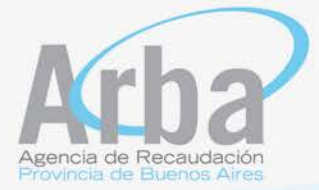

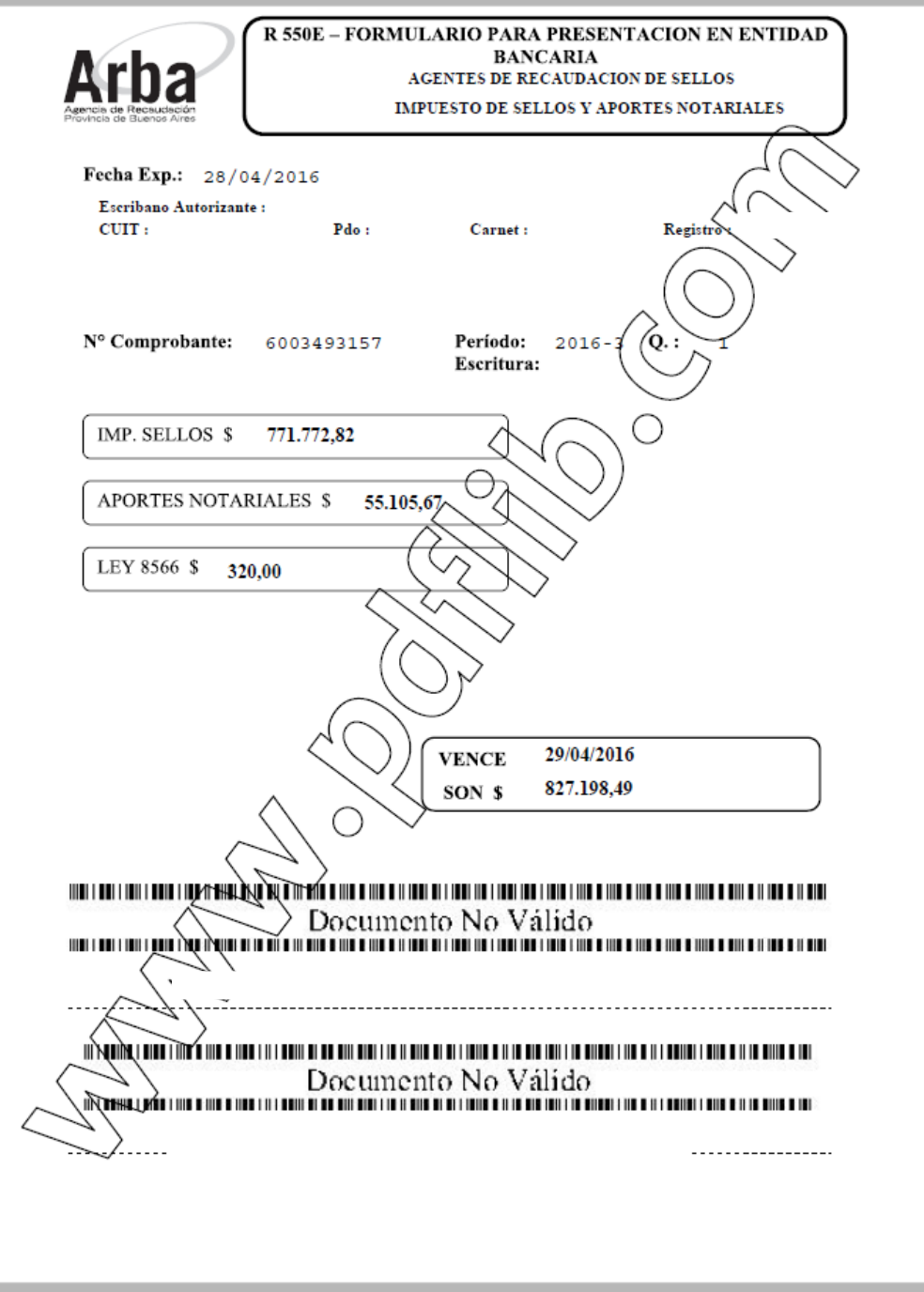